Design and design check for multi layer well systems

# **MWell**

Deltares systems

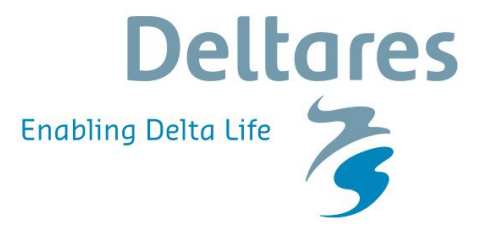

**User Manual** 

# **MWell**

**Design and design check for multi layer well systems**

**User Manual**

Version: 16.1 Revision: 00

9 February 2016

**MWell, User Manual**

#### **Published and printed by:**

Deltares Boussinesqweg 1 2629 HV Delft P.O. 177 2600 MH Delft The Netherlands

#### telephone: +31 88 335 82 73 fax: +31 88 335 85 82 e-mail: info@deltares.nl www: https://www.deltares.nl

#### **For sales contact:**

telephone: +31 88 335 81 88 fax: +31 88 335 81 11 e-mail: sales@deltaressystems.nl www: http://www.deltaressystems.nl

## **For support contact:**

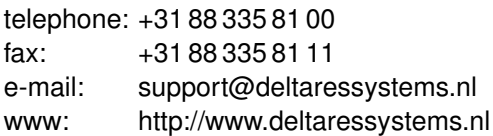

#### Copyright © 2016 Deltares

All rights reserved. No part of this document may be reproduced in any form by print, photo print, photo copy, microfilm or any other means, without written permission from the publisher: Deltares.

# **Contents**

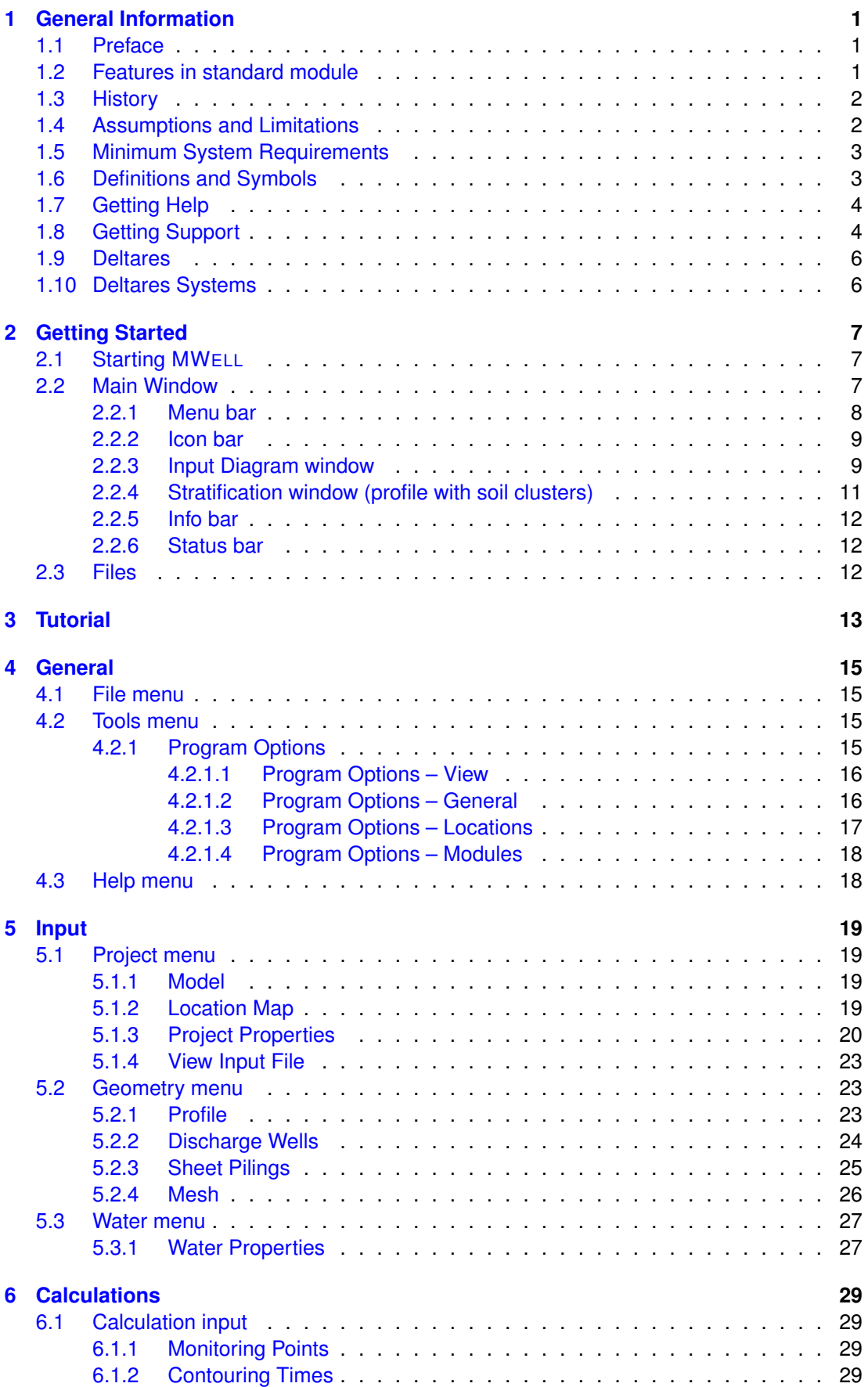

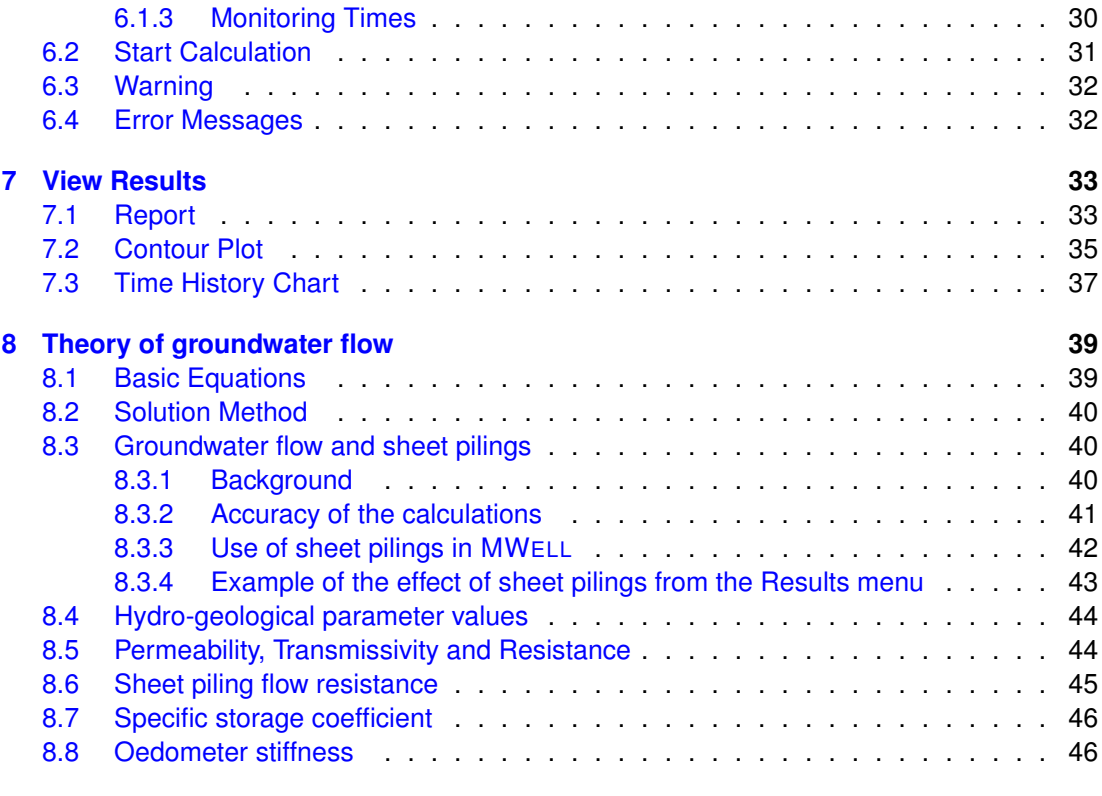

## **[Bibliography](#page-58-0) 49**

# **List of Figures**

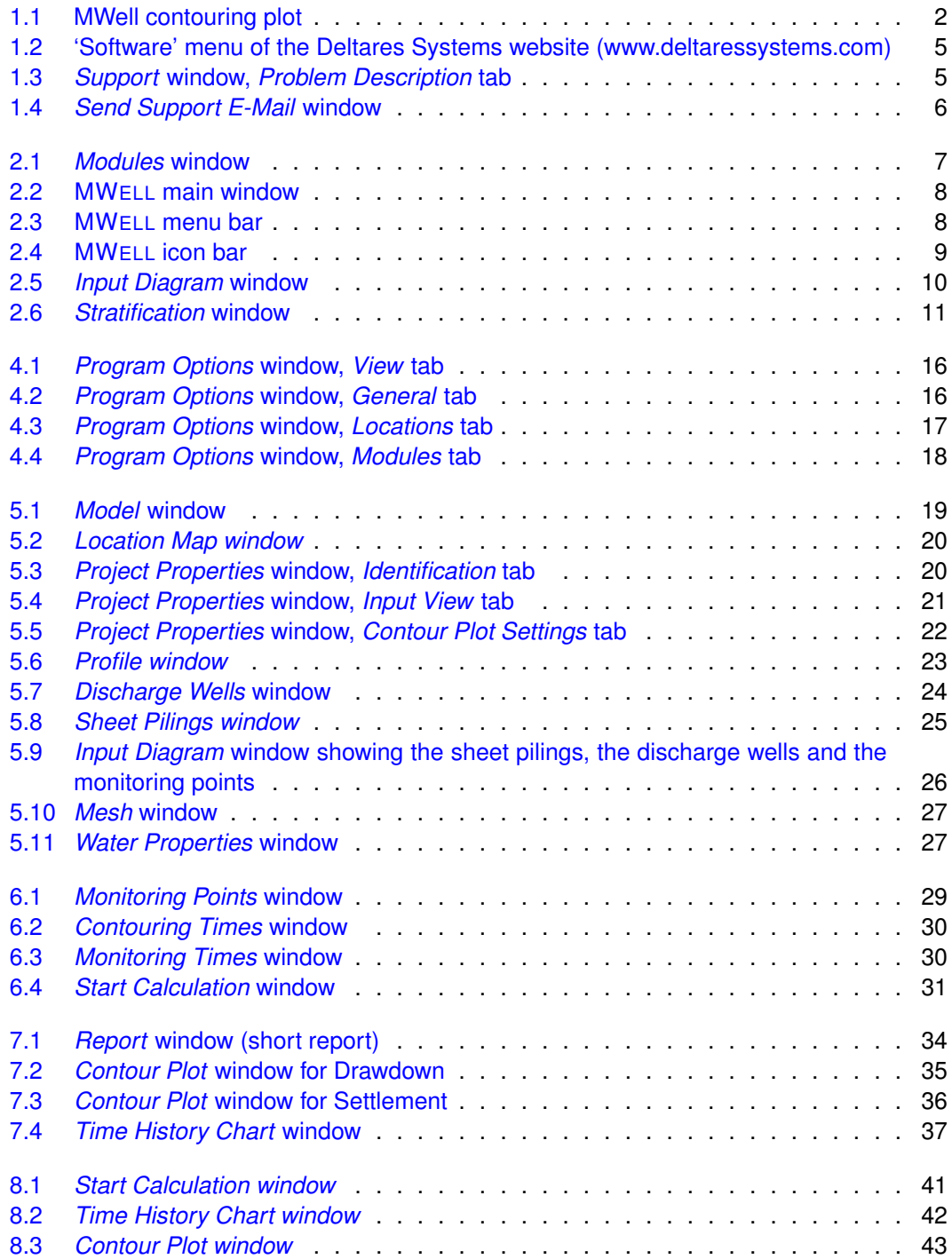

# **List of Tables**

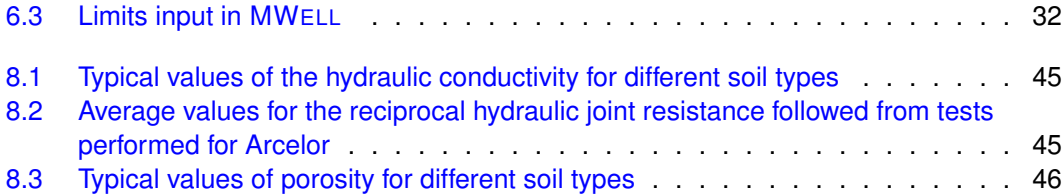

# <span id="page-10-1"></span><span id="page-10-0"></span>**1 General Information**

#### **1.1 Preface**

MWELL is a tool to facilitate fast and flexible calculations of the drawdown and settlement due to well pumping in a set of permeable aquifers and less permeable aquitards. The settlement calculation also involves the compression of the aquitards.

The MWELL program determines the transient flow field in a multilayered drainage system. The layers consist of intermittent aquifers and aquitards. In the permeable aquifers wells may be placed to pump up water, which flows mainly horizontally to the filters. The semi-permeable aquitards cause the water to leak in-between the aquifers in a more or less vertical fashion. An elegant and powerful method is available to determine the flow in the layered geometry:

- $\Diamond$  the technique of matrix diagonalisation.
- $\Diamond$  all layers have a constant thickness and extend indefinitely
- $\diamond$  every separate layer is homogeneous
- $\Diamond$  the flow in the aquifers is mainly horizontal, determined by transmissivity and storage.
- $\Diamond$  the flow in the aquitards is mainly vertical, controlled by resistance and storage.
- $\Diamond$  every well has a filter over the complete height of one aquifer.

<span id="page-10-2"></span>The inverse Laplace Transformation of the solution is performed by an approach according to Stehfest.

#### **1.2 Features in standard module**

MWELL determines the transient flow and settlement by pumping with fully penetrating wells, in a set of horizontal permeable aquifers and less permeable aquitards. MWELL gives quick solutions and is easy to use. The following features are included:

- $\diamond$  multi-layer geometry
- $\diamond$  transient flow process
- $\diamond$  several pumping units per layer
- $\Diamond$  Two types of graphical output:
	- $\Box$  time history plot
	- contouring plots in SURFER format

An example of a contouring plot is presented in the figure below. The geometry consists of three sand layers. In the middle one four pumps are placed. In the bottom one four pumps too. The interaction between the layers is clearly visible.

<span id="page-11-2"></span>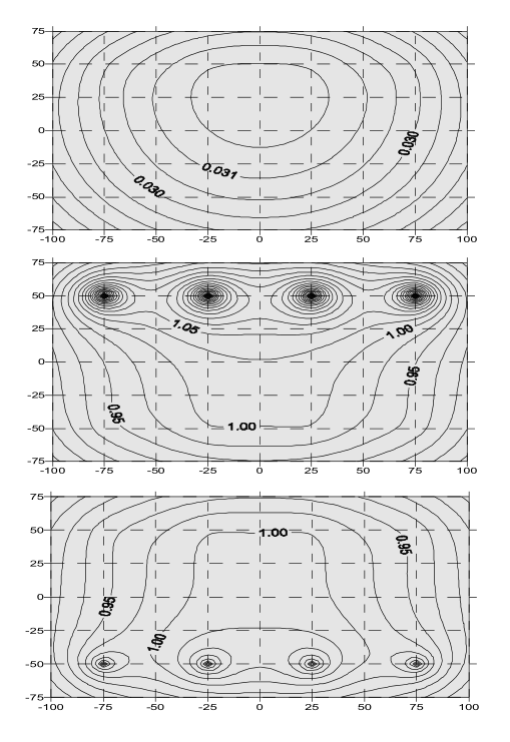

*Figure 1.1: MWell contouring plot*

#### <span id="page-11-0"></span>**1.3 History**

The first version of MWELL was built by GeoDelft in 1997, based on the mathematical method developed by Maas (1983).

- **Release 2.7** (2003) uses a new licensing method. The storativity parameter has been replaced by the oedometer stiffness. The deformation contribution of aquifers is now included in the total settlement.
- **Release 2.8** (2004) has some corrections in the user interface. Plots have been improved by added a title header with relevant information. The Help file was updated.
- **Release 3.1** (2008) facilitates also to calculate the effect of the presence of low permeable walls (fully penetrating in an aquifer) on groundwater flow.
- **Release 3.3** (2011) improves the implementation of Stehfest for projects with sheet piling defined.
- $\diamond$  **Release 14.1** (2014) includes minor fixes in the user interface and a new license system.
- <span id="page-11-1"></span> **Release 16.1** (2016) With this version, license(s) can be borrowed for a certain period allowing working without connection to the licence server (see [section 4.2.1.4](#page-26-1) for more information).

#### **1.4 Assumptions and Limitations**

- $\Diamond$  The program calculates drawdown with respect to an initial groundwater level with a zero setting;
- $\Diamond$  All layers have a constant thickness and extend to infinity;
- $\Diamond$  Every separate layer is homogeneous and completely saturated;
- $\Diamond$  The flow in the permeable aquifers is only horizontal, the flow in the less permeable aquitards is only vertical;
- $\Diamond$  Each well has a filter over the complete height of one aquifer;
- $\Diamond$  Each flow resisting wall (from now on referred to as Sheet Piling) is present over the complete height of one aquifer;
- $\diamond$  Horizontal deformations are assumed to be zero;
- $\diamond$  Only the influence of drawdown on settlements is considered, the influence of dead weight and soil loads is neglected.

The analytical calculation method has in principle no limitations. However, numerical accuracy of the computer may interfere with the performance. Two types of numerical instability may occur:

- $\Diamond$  Singular behavior of the value matrices due to large contrasts in the soil parameters in a many-layered system.
- <span id="page-12-0"></span> $\diamond$  Divergent behavior in the Stehfest inverse placeLaplace transformation; this rarely happens close after the start of pumping.

#### **1.5 Minimum System Requirements**

The following minimum system requirements are needed in order to run and install the MWELL software, either from CD or by downloading from the Deltares website via MS Internet Explorer:

- $\diamond$  Operating systems:
	- Windows 2003,
	- Windows Vista,
	- $\Box$  Windows 7 32 bits
	- $\Box$  Windows 7 64 bits
	- Windows 8

 $\Diamond$  Hardware specifications:

- <sup>1</sup> 1 GHz Intel Pentium processor or equivalent
- 512 MB of RAM
- 400 MB free hard disk space
- $\Box$  SVGA video card, 1024  $\times$  768 pixels, High colors (16 bits)
- □ CD-ROM drive
- <span id="page-12-1"></span>□ Microsoft Internet Explorer version 6.0 or newer (download from [www.microsoft.com\)](http://www.microsoft.com)

#### **1.6 Definitions and Symbols**

Soil:

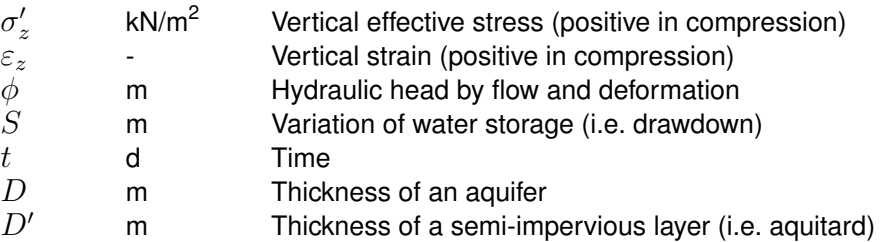

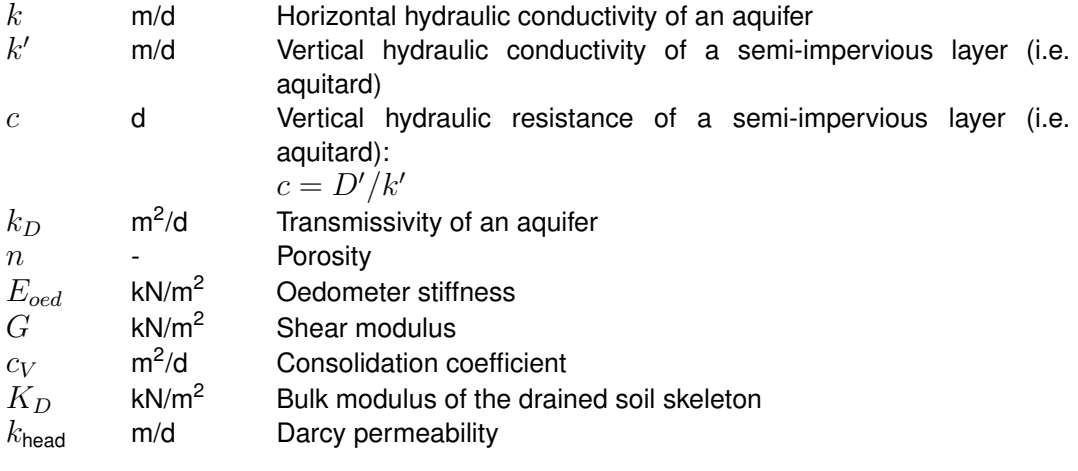

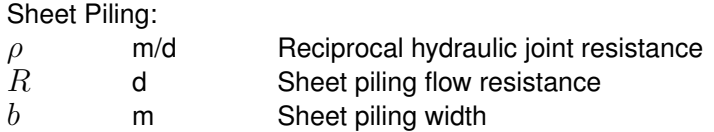

#### Pore fluid:

<span id="page-13-0"></span>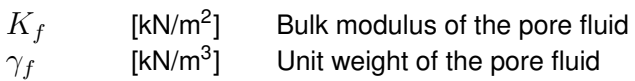

#### **1.7 Getting Help**

<span id="page-13-1"></span>From the *Help* menu, choose the *Manual* option to open the User Manual of MWELL in PDF format. Here help on a specific topic can be found by entering a specific word in the *Find* field of the PDF reader.

#### **1.8 Getting Support**

Deltares Systems tools are supported by Deltares. A group of 70 people in software development ensures continuous research and development. Support is provided by the developers and if necessary by the appropriate Deltares experts. These experts can provide consultancy backup as well.

If problems are encountered, the first step should be to consult the online Support at: [www.deltares.com](http://www.deltaressystems.com) in menu 'Software'. Different information about the program can be found on the left-hand side of the window [\(Figure 1.2\)](#page-14-0):

- $\Diamond$  In 'Support Frequentely asked questions' are listed the most frequently asked technical questions and their answers.
- $\Diamond$  In 'Support Known issues' are listed the issues of the program.
- $\Diamond$  In 'Release notes MWELL' are listed the differences between an old and a new version.

<span id="page-14-0"></span>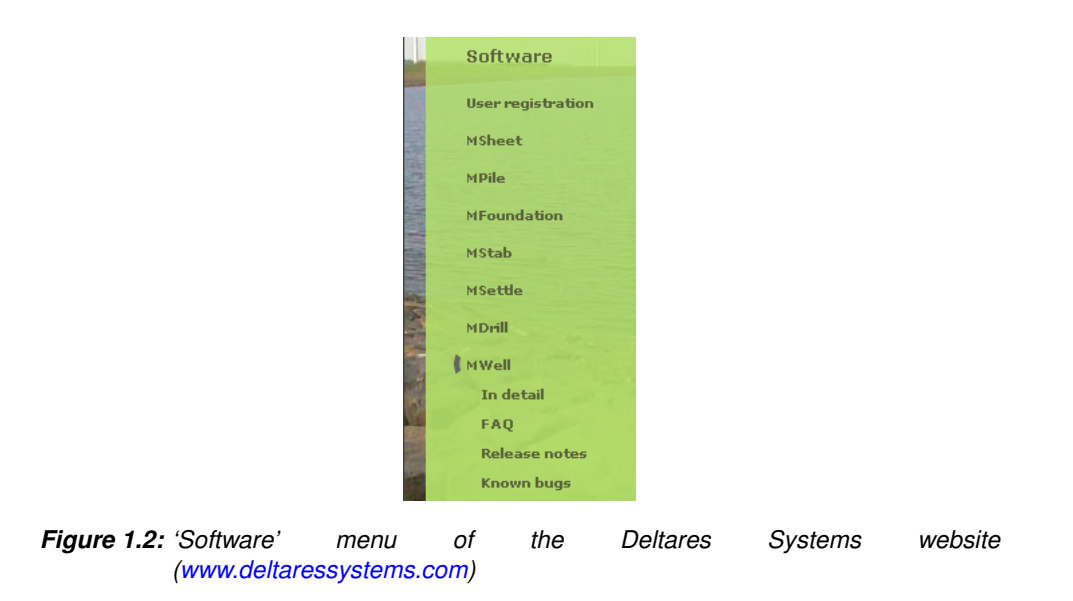

If the solution cannot be found there, then the problem description can be e-mailed (preferred) or faxed to the Deltares Systems support team. When sending a problem description, please add a full description of the working environment. To do this conveniently:

- $\diamond$  Open the program.
- $\Diamond$  If possible, open a project that can illustrate the question.
- <span id="page-14-1"></span> Choose the *Support* option in the *Help* menu. The *System Info* tab contains all relevant information about the system and the DSeries software. The *Problem Description* tab enables a description of the problem encountered to be added.

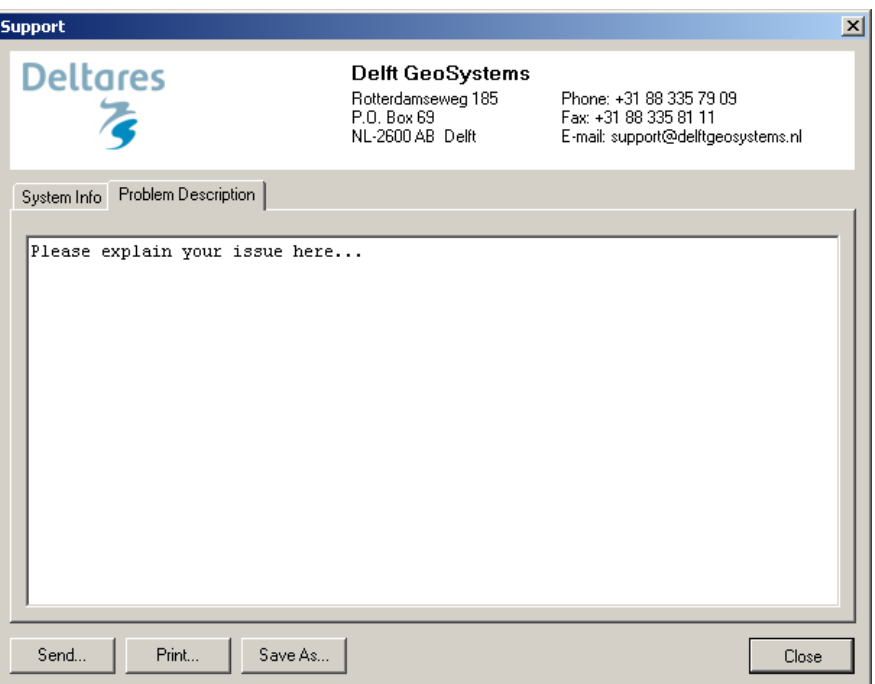

*Figure 1.3: Support window, Problem Description tab*

 After clicking on the *Send* button, the *Send Support E-Mail* window opens, allowing sending current file as an attachment. Marked or not the *Attach current file to mail* checkbox and click *OK* to send it.

<span id="page-15-2"></span>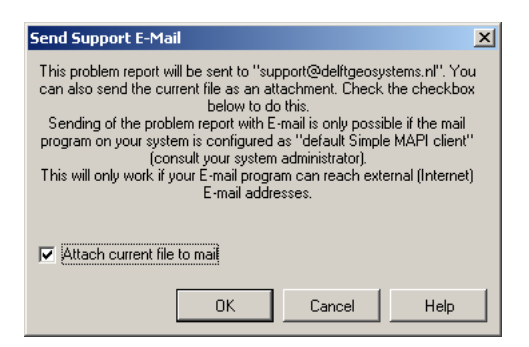

*Figure 1.4: Send Support E-Mail window*

<span id="page-15-0"></span>The problem report can either be saved to a file or sent to a printer or PC fax. The document can be emailed to [geo.support@deltaressystems.nl](mailto:geo.support@deltaressystems.nl) or alternatively faxed to +31(0)88 335 8111.

#### **1.9 Deltares**

Since January  $1^{st}$  2008, GeoDelft GeoDelft together with parts of Rijkswaterstaat /DWW, RIKZ and RIZA, WL |Delft Hydraulics and a part of TNO Built Environment and Geosciences are forming the Deltares Institute, a new and independent institute for applied research and specialist advice. Founded in 1934, GeoDelft was one of the world's most renowned institutes for geotechnical and environmental research. As a Dutch national Grand Technological Institute (GTI), Deltares role is to obtain, generate and disseminate geotechnical know-how. The institute is an international leader in research and consultancy into the behavior of soft soils (sand clay and peat) and management of the geo-ecological consequences which arise from these activities. Again and again subsoil related uncertainties and risks appear to be the key factors in civil engineering risk management. Having the processes to manage these uncertainties makes Deltares the obvious Partner in risk management for all parties involved in the civil and environmental construction sector. Deltares teams are continually working on new mechanisms, applications and concepts to facilitate the risk management process, the most recent of which is the launch of the concept "GeoQ" into the geotechnical sector.

<span id="page-15-1"></span>For more information on Deltares, visit the Deltares website: [www.deltares.nl.](http://www.deltares.nl)

#### **1.10 Deltares Systems**

Deltares Systems (formerly known as Delft GeoSystems) was founded in 2002. The company's objective is to convert Deltares knowledge into practical geo-engineering services and software. Deltares Systems has developed a suite of software for geotechnical engineering. Besides software, Deltares Systems is involved in providing services such as hosting on-line monitoring platforms, hosting on-line delivery of site investigation, laboratory test results, etc. As part of this process Deltares Systems is progressively connecting these services to their software. This allows for more standardized use of information, and the interpretation and comparison of results. Most software is used as design software, following design standards. This however, does not guarantee a design that can be executed successfully in practice, so automated back-analyses using monitoring information are an important aspect in improving geotechnical engineering results. For more information about Deltares Systems' geotechnical software, including download options, visit [www.deltaressystems.com](http://www.deltaressystems.com)

# <span id="page-16-0"></span>**2 Getting Started**

<span id="page-16-1"></span>This Getting Started chapter aims to familiarize the user with the structure and user interface of MWELL. The Tutorial section which follows uses a selection of case studies to introduce the program's functions. Getting Started

#### **2.1 Starting MWELL**

<span id="page-16-3"></span>To start MWELL, click *Start* on the Windows menu bar and then find it under *Programs*, or double-click a MWELL input file that was generated during a previous session. For an MWELL installation based on floating licenses, the *Modules*Modules window may appear at startup [Figure 2.1.](#page-16-3) Check that the correct modules are selected and click *OK.*

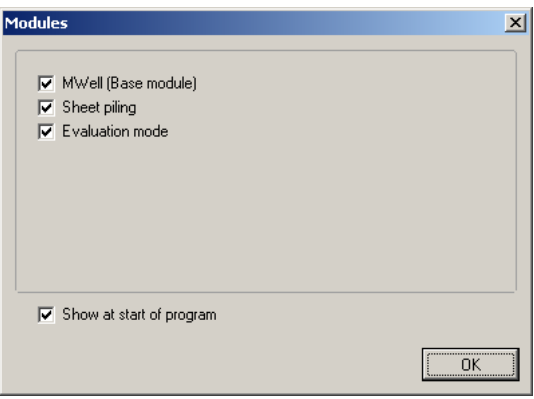

*Figure 2.1: Modules window*

<span id="page-16-2"></span>When MWELL is started from the Windows menu bar, the last project that was worked on will open automatically, unless the program has been configured otherwise under *Tools: Program Options*.

## **2.2 Main Window**

When MWELL is started, the main window is displayed [Figure 2.2.](#page-17-2) This window contains a menu bar [section 2.2.1,](#page-17-0) an icon bar [section 2.2.2,](#page-17-1) an *Input Diagram* window [section 2.2.3](#page-18-0) that displays the pre-selected or most recently accessed project, the *Stratification* window [section 2.2.4,](#page-20-0) an info bar [section 2.2.5](#page-21-0) and a status bar [section 2.2.6.](#page-21-1)

The *Input Diagram* window displays a top view layout of the wells and the *Stratification* window shows a vertical cross section of the stratification. In case of a new file both windows are empty.

<span id="page-17-2"></span>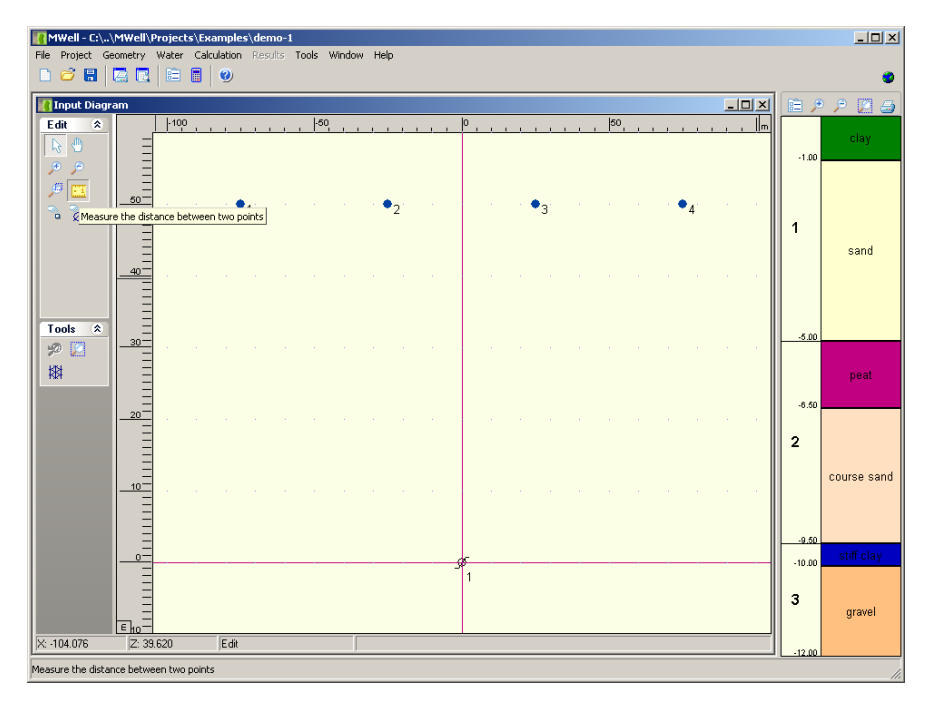

*Figure 2.2:* MWELL *main window*

#### <span id="page-17-0"></span>**2.2.1 Menu bar**

<span id="page-17-3"></span>To access the MWELL menus, click the menu names on the menu bar.

File Project Geometry Water Calculation Results Tools Window Help

*Figure 2.3:* MWELL *menu bar*

The menus contain the following functions:

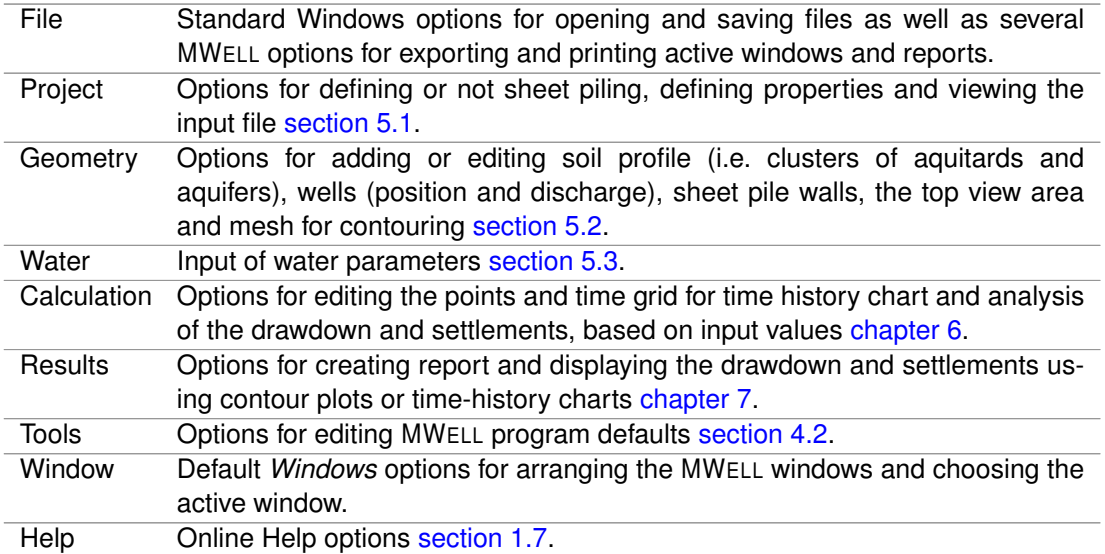

<span id="page-17-1"></span>Detailed descriptions of these menu options can be found in the Reference section.

#### **2.2.2 Icon bar**

<span id="page-18-1"></span>Use the buttons on the icon bar to quickly access frequently used functions (see below). Buttons on icon barlcon bar

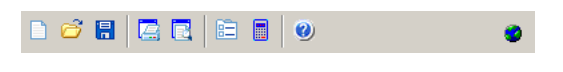

*Figure 2.4:* MWELL *icon bar*

Click on the following buttons to activate the corresponding functions:

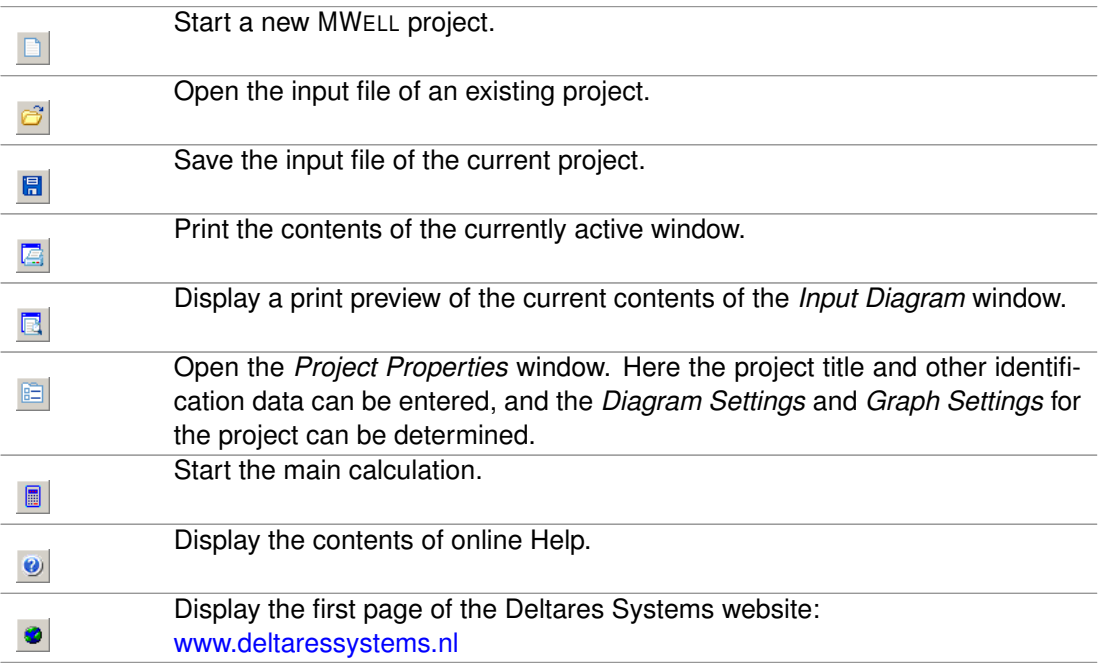

#### <span id="page-18-0"></span>**2.2.3 Input Diagram window**

The *Input Diagram* window graphically displays the input in two separate sub-windows:

- $\diamond$  a top view layout of the wells;
- $\diamond$  a vertical cross section of the stratification.

In case of a new file both sub-windows are empty. Editing wells is performed by the technique of selecting, dragging and double clicking on the corresponding item or by using the *Edit* panel.

<span id="page-19-0"></span>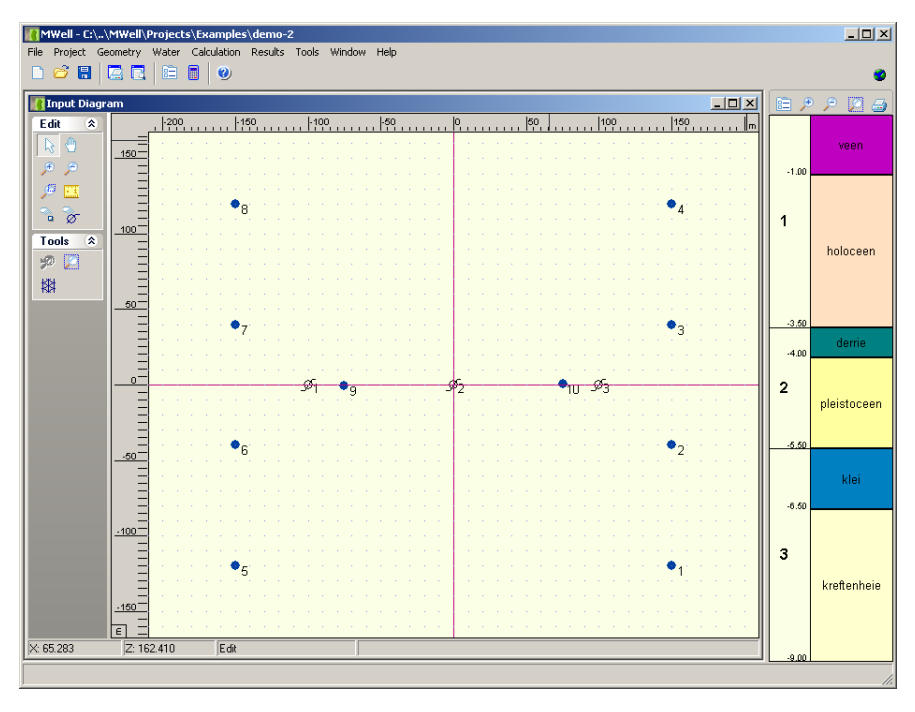

*Figure 2.5: Input Diagram window*

Click on the buttons in the *Edit* or *Tools* panel to activate the corresponding functions:

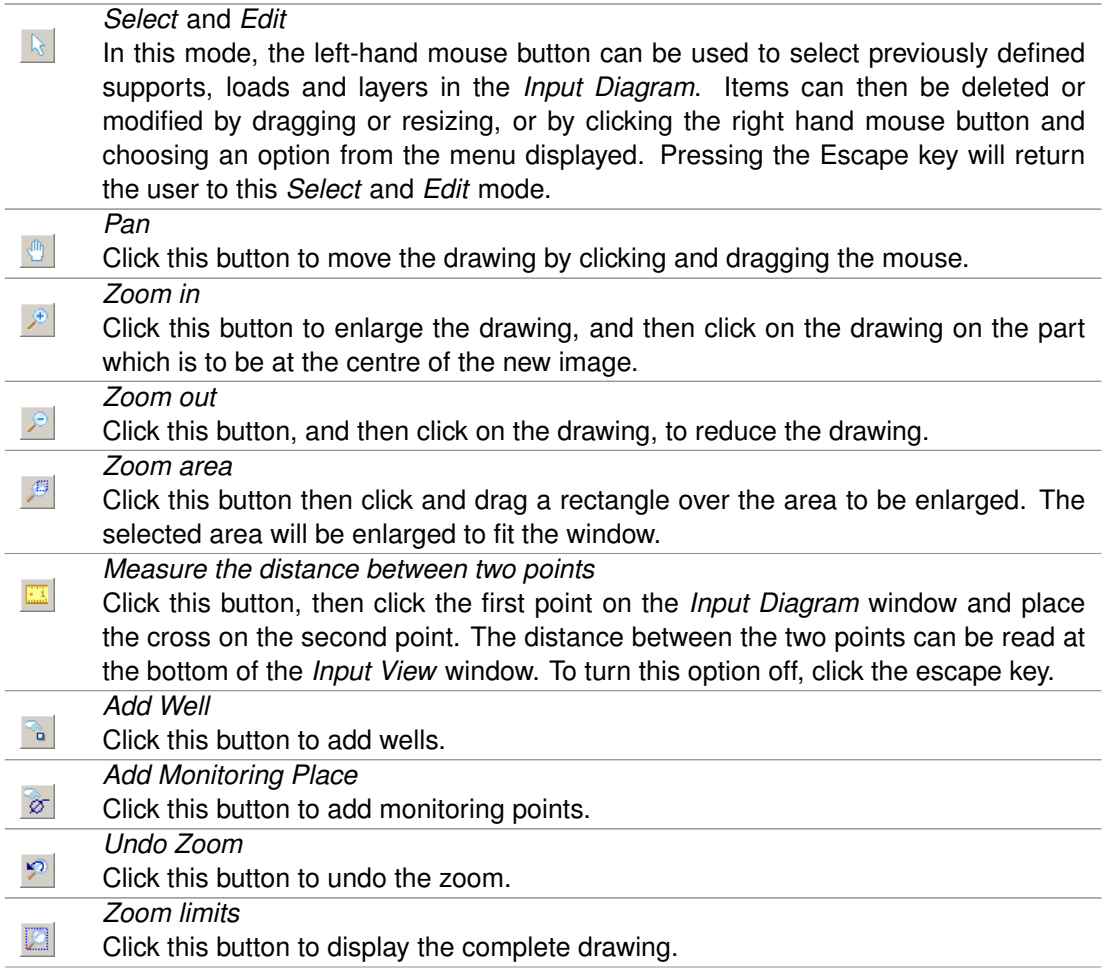

*Mesh On/Off* 攀 Click this button to view or not the mesh.

<span id="page-20-0"></span>For more information, see [section 5.2.](#page-32-0)

#### **2.2.4 Stratification window (profile with soil clusters)**

The stratification window at the right of the main window displays the soil profile soil consisting of a number of soil clusters [Figure 2.6.](#page-20-1) A cluster is a semi-pervious (low permeability) layer (aquitard) on top of a permeable layer (aquifer). The flow in the aquitard is mainly vertical, while the flow in the aquifer is mainly horizontal. The layers have a constant thickness and extend to infinity.

Clusters are numbered. The number is shown in the stratification window. The individual aquitards and aquifers can be named too. To distinguish the layers a color may be chosen from a pre-selected set. The required data are entered via edit boxes.

<span id="page-20-1"></span>The bottom of the geometry is assumed to be impervious.

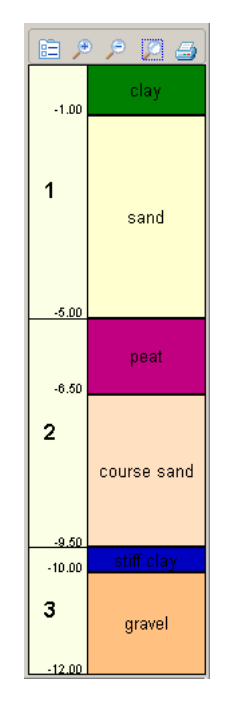

*Figure 2.6: Stratification window*

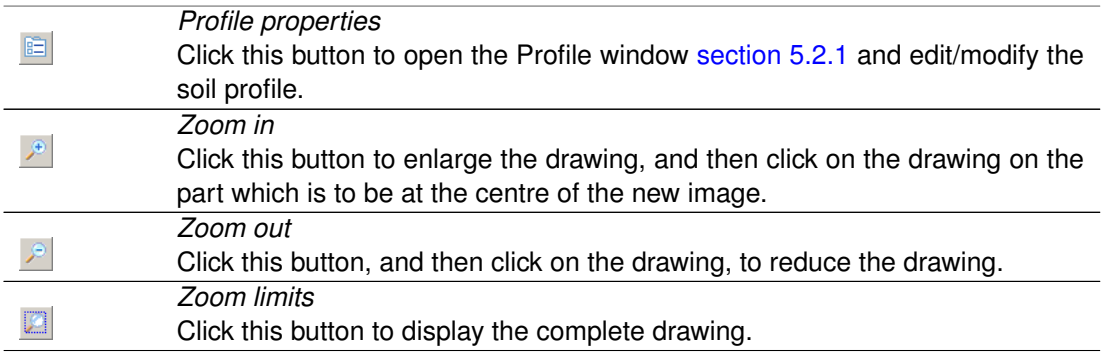

<span id="page-21-0"></span> $\bigoplus$ 

*Print* Click this button to print the soil stratification.

#### **2.2.5 Info bar**

 $\begin{bmatrix} 1\\ 1\\ \cdots \end{bmatrix}$ 

This bar situated at the bottom of the *Input Diagram* window displays the co-ordinates of the current position of the cursor and the distance between two points when the icon *Measure the distance between two points* is selected from the *Edit* panel.

<span id="page-21-1"></span>All programs by Delft GeoSystems like MWELL take the Y-coordinate for the vertical direction. As a result the position in the horizontal plane is defined by the X and Z co-ordinates.

#### **2.2.6 Status bar**

<span id="page-21-2"></span>This bar situated at the bottom of the main window displays a description of the selected icon of the icon bar [section 2.2.2](#page-17-1) or of the *Input Diagram* window [section 2.2.3.](#page-18-0)

#### **2.3 Files**

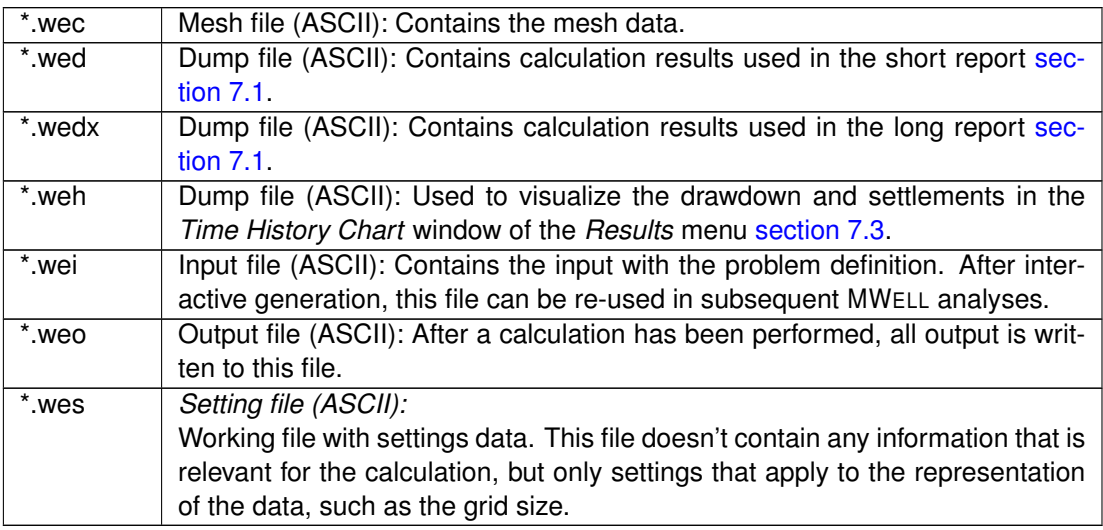

# <span id="page-22-0"></span>**3 Tutorial**

No tutorial available yet. As example files, open one of the demo files in the installation directory of MWELL.

# <span id="page-24-0"></span>**4 General**

<span id="page-24-1"></span>This chapter contains a detailed description of the available menu options for inputting data for a project, and for calculating and viewing the results. The examples in the tutorial section provide a convenient starting point for familiarization with the program.

#### **4.1 File menu**

Besides the familiar Windows options for opening and saving files, the *File* menu contains a number of options specific to MWELL:

#### *Copy Active Window to Clipboard*

Use this option to copy the contents of the active window to the Windows clipboard so that they can be pasted into another application. The contents will be pasted in either text format or Windows Meta File format.

#### *Export Active Window*

Use this option to export the contents of the active window as a Windows Meta File (\*.wmf), a Drawing Exchange File (\*.dxf) or a text file (\*.txt).

#### *Export Report*

This option allows the report to be exported in a different format, such as pdf or rtf.

#### *Page Setup*

This option allows definition of the way MWELL plots and reports are to be printed. The printer, paper size, orientation and margins can be defined as well as whether and where axes are required for plots. Click *Autofit* to get MWELL to choose the best fit for the page.

#### *Print Preview Active Window*

This option will display a print preview of the current contents of the *Input Diagram* or *Results* window.

#### *Print Active Window*

This option prints the current contents of the *Input Diagram* or *Results* window.

#### *Print Preview Report*

This option will display a print preview of the calculation report.

<span id="page-24-2"></span>**◆ Print Report** 

This option prints the calculation report.

#### <span id="page-24-3"></span>**4.2 Tools menu**

#### **4.2.1 Program Options**

<span id="page-24-4"></span>On the menu bar, click *Tools* and then choose *Options* to open the corresponding input window. In this window, the user can optionally define their own preferences for some of the program's default values.

## <span id="page-25-1"></span>**4.2.1.1 Program Options – View**

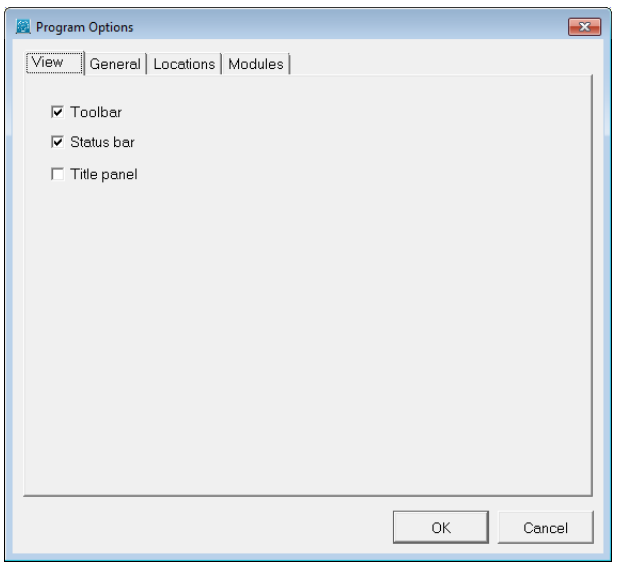

*Figure 4.1: Program Options window, View tab*

<span id="page-25-0"></span>

| Toolbar     | Mark the relevant checkbox to display the tool bar and/or status bar each time     |
|-------------|------------------------------------------------------------------------------------|
| Status bar  | MWELL is started.                                                                  |
| Title panel | Mark this checkbox to display the project titles, as entered on the Identification |
|             | tab, in a panel at the bottom of the <i>Input Diagram</i> window.                  |

#### <span id="page-25-2"></span>**4.2.1.2 Program Options – General**

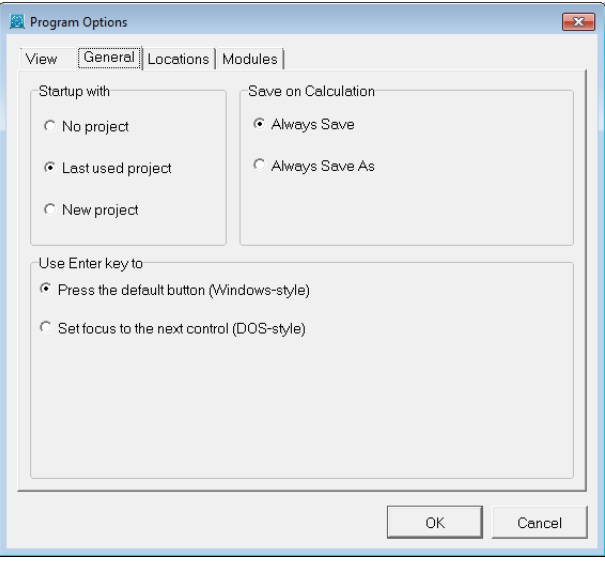

*Figure 4.2: Program Options window, General tab*

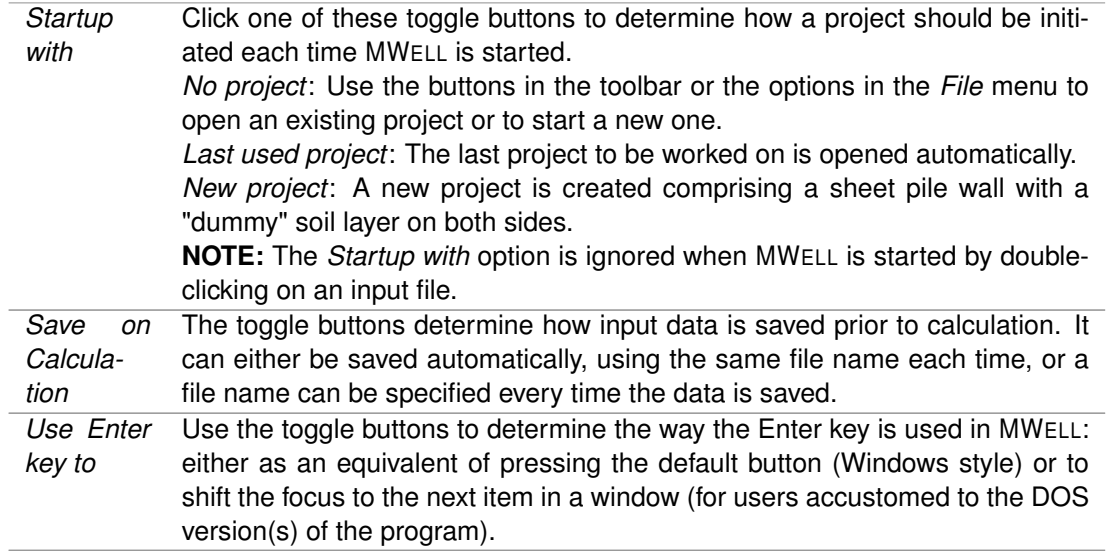

## <span id="page-26-2"></span><span id="page-26-0"></span>**4.2.1.3 Program Options – Locations**

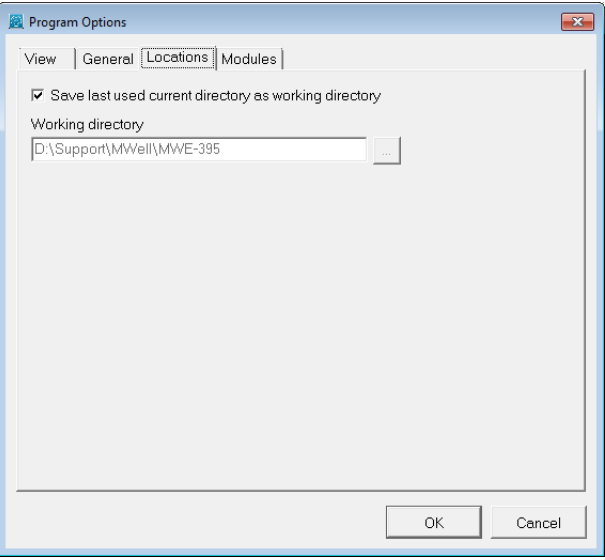

*Figure 4.3: Program Options window, Locations tab*

<span id="page-26-1"></span>

| Working   | MWELL will start up with a working directory for selection and saving of files. |
|-----------|---------------------------------------------------------------------------------|
| directory | Either choose to use the last used directory, or specify a fixed path.          |

#### **4.2.1.4 Program Options – Modules**

For a MWELL installation based on floating licenses, the *Modules* tab can be used to claim a license for the particular modules that are to be used. If the *Show at start of program* checkbox is marked then this window will always be shown at start-up.

<span id="page-27-1"></span>For a MWELL installation based on a license dongle, the *Modules* tab will just show the modules that may be used.

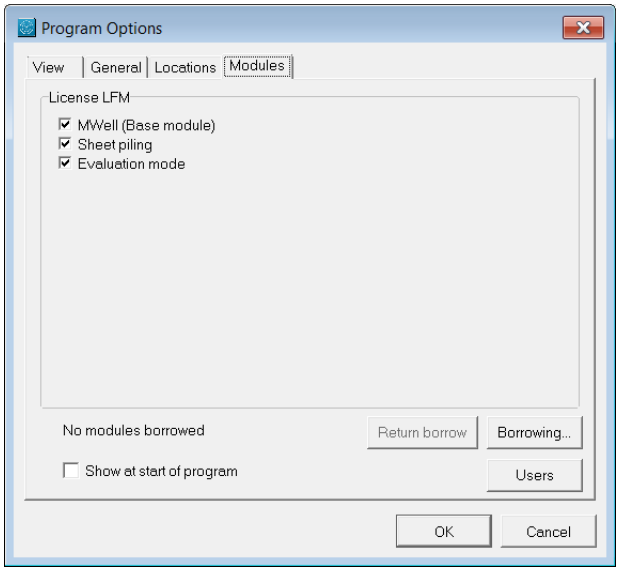

*Figure 4.4: Program Options window, Modules tab*

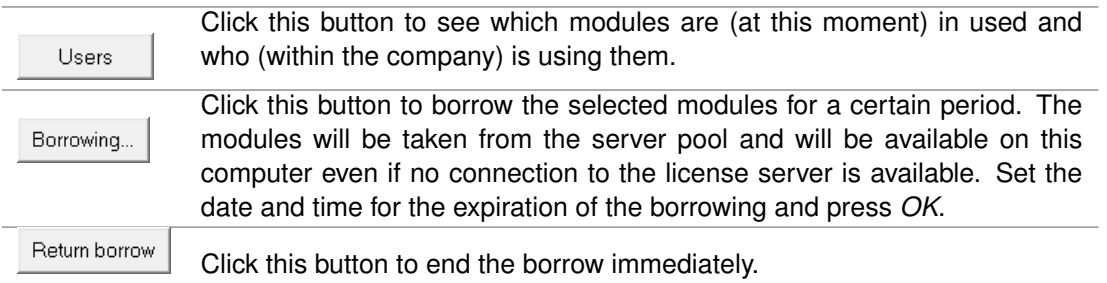

#### <span id="page-27-0"></span>**4.3 Help menu**

The Help menu allows access to:

- Get on-line help using the *MWell Help* option (refer to [section 1.7](#page-13-0) for a detailed description of this window);
- View *Error Messages*;
- $\Diamond$  View the *Manual*:
- Visit the *Deltares Systems Website* for the latest news;
- $\Diamond$  Use the *Support* option to register program errors (refer to [section 1.8](#page-13-1) for a detailed description of this window);
- Display the About-box of MWELL (*About MWell*).

# <span id="page-28-0"></span>**5 Input**

MWELL facilitates calculation of pumping in multi-layered subsoil. The filters are placed in aquifers, which are separated by aquitards. The flow can be manipulated by placing semiimpermeable walls (sheet pilings). The drawdown and the settlements in all aquifers are determined.

Material data consist of height, transmissivity, oedometer stiffness and porosity for the aquifers and height, resistance, oedometer stiffness and porosity for the aquitards. The height of the individual layers is shown in the vertical cross section of the stratification.

All programs by Delft GeoSystems like MWELL take the Y-coordinate for the vertical direction. As a result the position in the horizontal plane is defined by the X and Z co-ordinates.

The wells require a discharge (positive value for pumping) or a recharge (negative value for infiltration), a filter position and a time switch on and off. Moreover the X, Z position is specified and the effective radius of the well. The latter is intended to include a gravel casing, if any is present in the borehole for a well.

<span id="page-28-1"></span>Before analysis can be started, data's for the sheet pile wall, soil, loads and supports need to be inputted.

#### **5.1 Project menu**

<span id="page-28-2"></span>Each project starts with the selection of an analysis model and the entry of general details about the project.

#### **5.1.1 Model**

<span id="page-28-4"></span>On the menu bar, click *Project* and then choose *Model* to open the input window. In this window the *Sheet piling* option can be selected.

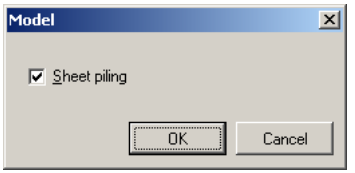

*Figure 5.1: Model window*

#### <span id="page-28-3"></span>**5.1.2 Location Map**

An important feature of MWELL is the possibility to import a background picture. This picture can be used for orientation when defining the positions of wells, monitoring points and sheet pilings.

The background picture may be of different formats (jpg, jpeg, bmp, emf, wmf). The limits of the picture must be specified in the coordinate system chosen for the definition of the project.

<span id="page-29-1"></span>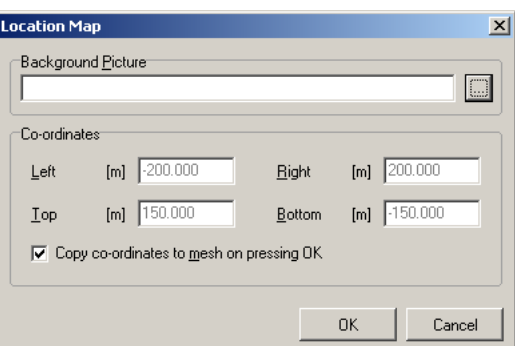

*Figure 5.2: Location Map window*

| <b>Background Picture</b>                   | The location of the file to import.                                                                                                    |
|---------------------------------------------|----------------------------------------------------------------------------------------------------|
| Co-ordinates                                | The position in the geometry by the limits in the X, Z coordinate<br>plane of Left X, Right X, Top Z, Bottom Z [m].                            |
| Copy co-ordinates to<br>mesh on pressing OK | If desired, it is possible to take the picture limits also as the limits<br>of the calculation mesh by checking this option in the dialog box. |

#### <span id="page-29-0"></span>**5.1.3 Project Properties**

On the menu bar, click *Project* and then choose *Properties* to open the input window. The *Project Properties* window contains several tabs, which allow the settings for the current project to be changed.

#### *Project Properties – Identification*

<span id="page-29-2"></span>Use the *Identification* tab to specify the project identification data. Identification

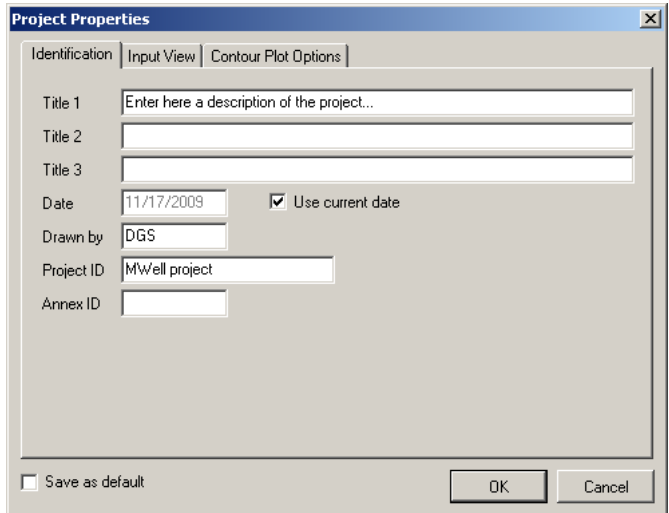

*Figure 5.3: Project Properties window, Identification tab*

*Titles* Use *Title 1* to give the project a unique, easily recognizable name. *Title 2* and *Title 3* can be added to indicate specific characteristics of the calculation. The three titles will be included on printed output.

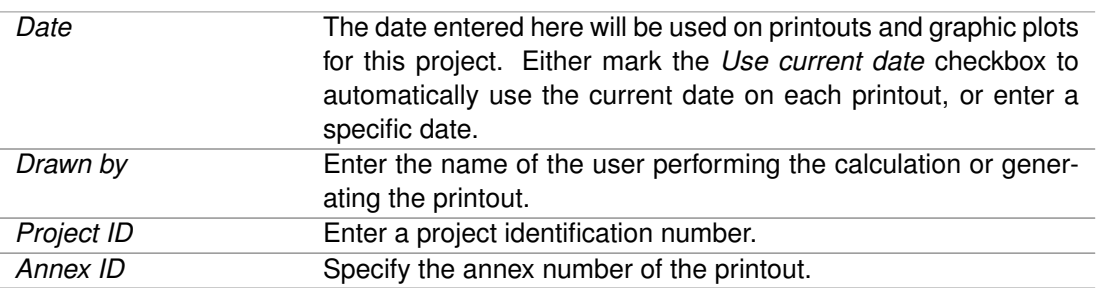

Mark the checkbox *Save as default* to use these settings every time MWELL is started or a new project is created.

#### *Project Properties – Input View*

<span id="page-30-0"></span>Use the *Input View* tab to specify the lay-out of the input view.

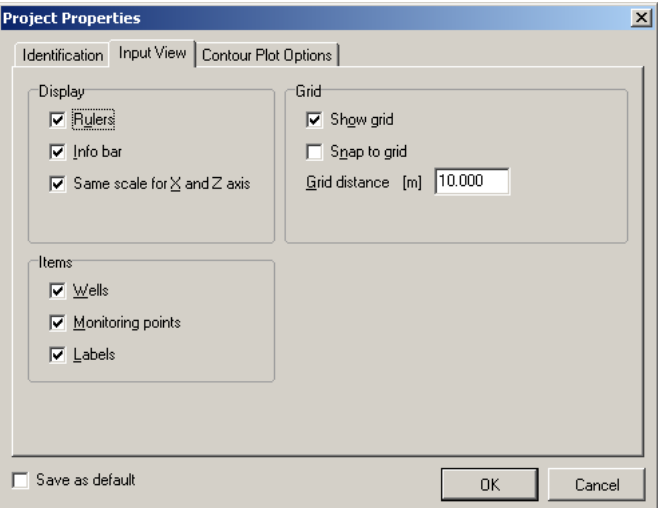

*Figure 5.4: Project Properties window, Input View tab*

| <b>Rulers</b>                  | Mark this checkbox to display the horizontal and vertical rulers.                                                                                                    |
|--------------------------------|----------------------------------------------------------------------------------------------------|
| Info bar                       | Mark this checkbox to display the information bar at the bottom<br>of the <i>Input Diagram</i> window.                                                                                  |
| Same scale for X and Z<br>axis | Mark this checkbox to use the same scale for the horizontal and<br>vertical directions.                                                                                                 |
| Show grid                      | Mark this checkbox to display a grid in each Input Diagram win-<br>dow.                                                                                                    |
| Snap to Grid                   | Mark this checkbox to ensure that objects align to the grid auto-<br>matically when they are moved or positioned in a drawing win-<br>dow. This option applies only to graphical input. |
| Grid distance                  | Use this field to set the distance between grid points.                                                                                                    |
| Wells                          | Mark this checkbox to display Wells in the Input Diagram window.<br>This option is available only for a sheet pile wall or a pile loaded<br>by forces.                                  |
| Monitoring points              | Mark this checkbox to display monitoring points in the <i>Input Dia-</i><br>gram window.                                                                                                |

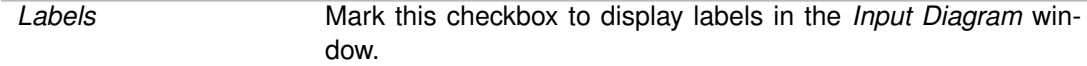

## *Project Properties – Contour Plot Settings*

<span id="page-31-1"></span>Use the *Contour Plot Settings* tab to specify the display of the *Contour Plot* window.

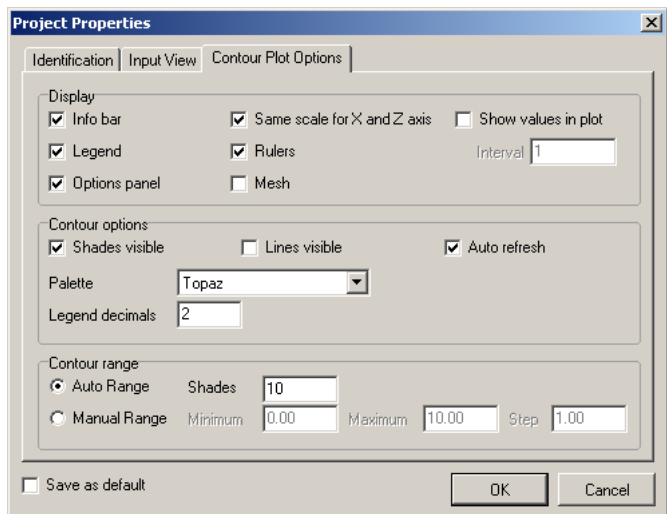

*Figure 5.5: Project Properties window, Contour Plot Settings tab*

<span id="page-31-0"></span>

| Info bar               | Mark this checkbox to display the information bar at the bottom<br>of the <i>Contour Plot</i> window.                                                                                                    |
|------------------------|----------------------------------------------------------------------------------------------------|
| Legend                 | Mark this checkbox to display the legend.                                                                                                    |
| Options panel          | Mark this checkbox to display the options panel.                                                                                                    |
| Same scale for X and Z | Mark this checkbox to use the same scale for the horizontal and                                                                                                    |
| axis                   | vertical directions.                                                                                                    |
| <b>Rulers</b>          | Mark this checkbox to display the horizontal and vertical rulers.                                                                                                    |
| Mesh                   | Mark this checkbox to display the mesh.                                                                                                    |
| Show values in plot    | Mark this checkbox to display values labels. When using this<br>option the distance between the value labels for the contouring<br>must be entered.                                                                                                    |
| Contour options        | The contour options concern the presentation of colored areas<br>(shades) and/or lines. For the presentation of colors a palette<br>must be chosen. This palette is also used for the presentation in<br>the legend.                                                                                                    |
| Contour range          | The contour range defines the number of color areas or lines<br>to be drawn. The options are to use an automatic division in<br>steps or to have it manually selected by the user. In the last<br>case the user must define a minimum and maximum level for the<br>contouring and a step value. The same setting of these contour-<br>ing ranges will also be requested in the Results/Contour Plot -<br>Options. |

#### **5.1.4 View Input File**

On the menu bar, click *Project* and then choose *View Input File* to display an overview of the input data.

<span id="page-32-0"></span>The data will be displayed in the MWELL main window. Click on the *Print Active Window* icon  $\Box$  to print the file.

#### **5.2 Geometry menu**

<span id="page-32-1"></span>Every new analysis starts with the input of data on the soil profile, the discharge wells, the sheet pilings (if present) and the mesh.

#### **5.2.1 Profile**

The *Profile* window needs input information about the hydraulic parameters in a schematization of aquitards and aquifers. The calculation method is based on a scheme of an aquitard topping an aquifer. One aquitard and one aquifer are taken together in a so called cluster.

<span id="page-32-2"></span>For each layer of soil material specific data must be defined. This concerns aquitard data as well as aquifer data. Height, permeability, oedometer stiffness and porosity are required. In the aquifer the product of height and permeability is called transmissivity; in the aquitard the ratio of height and permeability is called (hydraulic) resistance. Height is used to draw the vertical cross section in the stratification window.

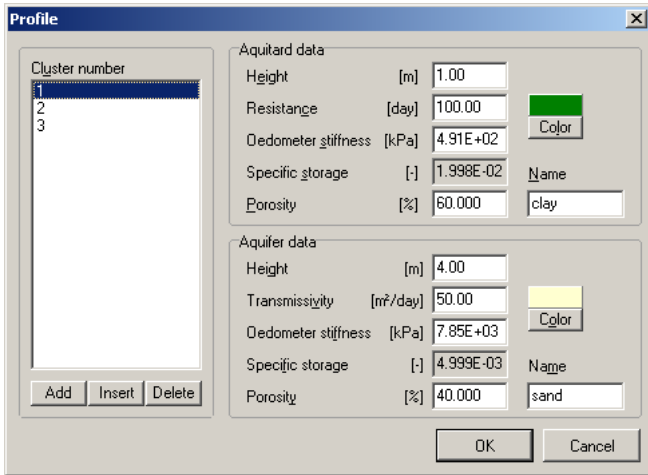

*Figure 5.6: Profile window*

| Height                 | Enter the height of the aquitard.                                                                                                    |
|------------------------|----------------------------------------------------------------------------------------------------|
| Resistance             | Enter the (hydraulic) resistance of the aquitard which is the ratio of the                                                                                                    |
|                        | height and the hydraulic conductivity (permeability).                                                                                                    |
| Transmissivity         | Enter the transmissivity of the aquifer which is the product of the average<br>hydraulic conductivity (permeability) and the height of the aquifer.                                                                                                |
| Oedometer<br>stiffness | Enter the oedometer stiffness. This geotechnical parameter describes the<br>unidirectional compression behavior of soil under an infinitely extending<br>load. Refer to the Background section section 8.8 for an estimation of this<br>parameter. |

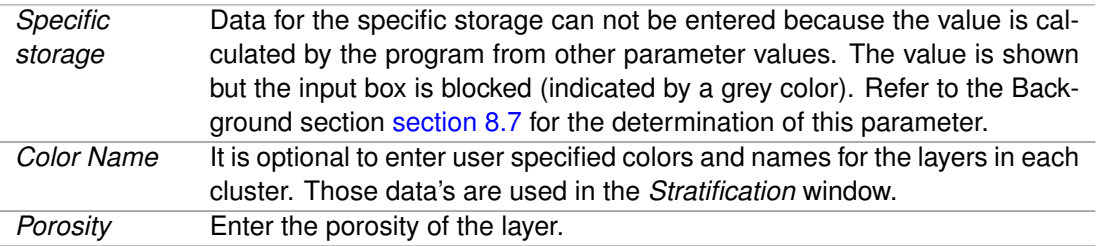

<span id="page-33-0"></span>To select proper values for the other input parameters the user should have a basic knowledge of hydro-geology. For basic additional information the user is referred to [chapter 8.](#page-48-0)

## **5.2.2 Discharge Wells**

Wells have a filter over the complete height of one aquifer. A discharge (positive value) or infiltration (negative value) can be given as a fixed pumped quantity, which is switched on at a specified time and switched off later. The required data are entered via edit boxes.

Wells are distinguished by number. In the layout window this number is labeled to the wells. The position of the wells may be edited in the dialog box or by dragging. The filter position is connected to the cluster number.

<span id="page-33-1"></span>

|         |   | <b>Discharge Wells</b> |                      |                      |                                  |                  |                   |                          |                      | $\mathbf{x}$             |
|---------|---|------------------------|----------------------|----------------------|----------------------------------|------------------|-------------------|--------------------------|----------------------|--------------------------|
| 라<br>ą₫ |   |                        | X co-ordinate<br>[m] | Z co-ordinate<br>[m] | Discharge<br>[m <sup>2</sup> /d] | Switch On<br>[d] | Switch Off<br>[d] | Diameter<br>[m]          | Filter in<br>cluster |                          |
|         |   |                        | $-75.000$            | 50.000               | 500.000                          | 0.000            | 90.000            | $0.500$   2              |                      |                          |
| 驷       |   | $\overline{c}$         | $-25.000$            | 50,000               | 500.000                          | 30,000           | 120.000           | $0.500$   2              |                      |                          |
|         |   | $\overline{3}$         | 25.000               | 50.000               | 500.000                          | 0.000            | 90.000            | $0.500$ 3                |                      |                          |
| ×       |   | 4                      | 75.000               | 50.000               | 500.000                          | 30.000           | 120.000           | $0.500$ 3                |                      |                          |
|         |   | 5                      | $-75.000$            | 0.000                | 500.000                          | 0.000            | 90,000            | $0.500$ 1                |                      |                          |
| Þ       |   | 6<br>7                 | $-25.000$            | 0.000                | 500.000                          | 30.000           | 120.000           | 0.500   1                |                      |                          |
|         |   | 8                      | 25.000<br>75.000     | 0.000<br>0.000       | 500.000<br>500.000               | 0.000<br>30.000  | 90.000<br>120.000 | $0.500$   2<br>$0.500$ 2 |                      | <b>* * * * * * * * *</b> |
| œ       | ☀ |                        |                      |                      |                                  |                  |                   |                          |                      |                          |
|         |   |                        |                      |                      |                                  |                  |                   |                          |                      |                          |
|         |   |                        |                      |                      |                                  |                  |                   | ,<br>OK<br>              | Cancel               |                          |

*Figure 5.7: Discharge Wells window*

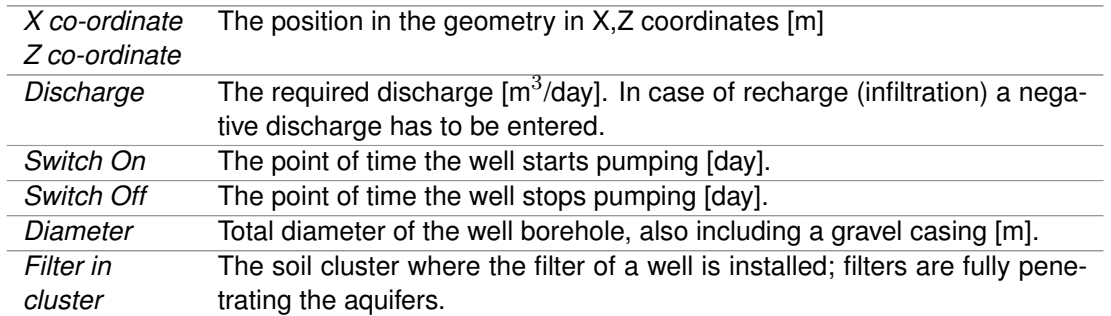

If the location of a well coincides with a mesh point the value of heads will be calculated at a distance from the well equal to half the well diameter.

<span id="page-34-0"></span>It might be easy to use the edit buttons at the left side of the well table. By dragging the arrow left of the table several lines can be selected from the table. By copying the well data to a spreadsheet, editing of well information and pasting back to this dialog box in MWELL a quick working process is at hand if large numbers of wells are needed.

#### **5.2.3 Sheet Pilings**

<span id="page-34-1"></span>In MWELL the option to use Sheet pilings is available in a separate module. When available in the current license, the module can be used after checking the Sheet piling option in *Tools / Program Options / Modules*. Once checked it may be switched on/off via *Projects / Model*. Sheet pilings are entered via the menu option *Geometry / Sheet Pilings*.

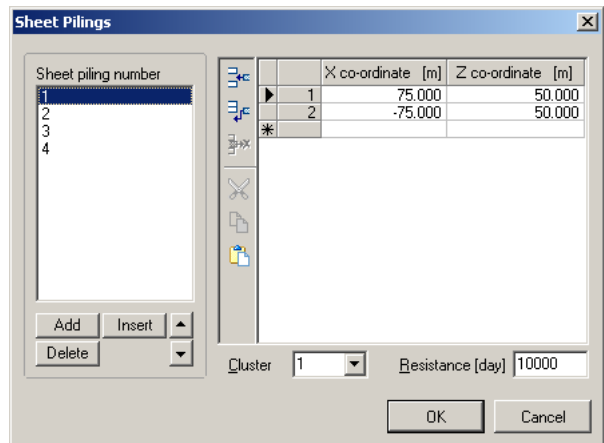

*Figure 5.8: Sheet Pilings window*

| X co-ordinate | The position in the geometry in X, Z coordinates [m].                 |
|---------------|-----------------------------------------------------------------------|
| Z co-ordinate |                                                                       |
| Cluster       | Select the cluster number where the selected sheet piling is present. |
| Resistance    | Enter the (hydraulic) resistance [day].                               |

In the *Input Diagram* window, the sheet pilings as introduced by the user will be shown with dark red lines.

<span id="page-35-1"></span>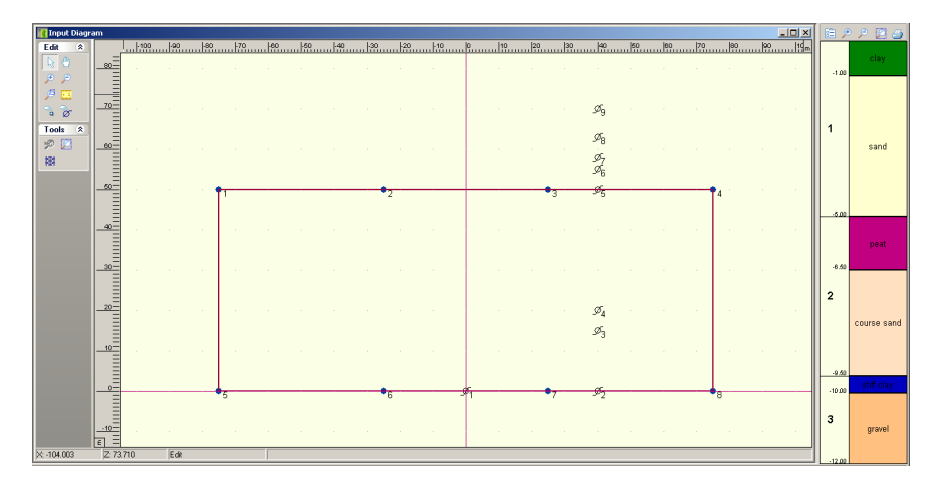

*Figure 5.9: Input Diagram window showing the sheet pilings, the discharge wells and the monitoring points*

Because sheet pilings can only be entered through the *Sheet Pilings* window of the *Geometry* menu, there is no dropping or dragging edit option in this field for these elements.

A sheet piling consists of a series of sheet piles. One segment of a sheet pile wall is specified by consecutive begin and end co-ordinates. The sheet pile wall is hydraulically closed from a theoretical viewpoint if the last (end) point coincides with the first (begin) point. In that case a location or building pit is completely surrounded with sheet piles.

The issue of 'closed' needs some explanation. A 'geometrically' closed sheet piling may be composed of one single segment with one sheet piling number as shown in the figure. The user could assume that two sheet pilings may be precisely connected as if it were one single wall. Yet in the calculations these systems behave differently. This is due to the fact that in MWELL a sheet piling has no width. As a result there will always be a leak between two such segments, even if connected at infinitesimal small distance.

<span id="page-35-0"></span>Sheet pilings are applied per soil cluster (aquifer plus aquitard above). Currently only one cluster number may be specified per sheet piling number. If the sheet piling carries on over more clusters, this must be specified by introducing several sheet pilings at the same coordinates but in different clusters numbers.

## **5.2.4 Mesh**

The mesh in MWELL is used to define the points in the X, Z plane for which calculations of head and settlement will be performed by the program. On the basis of the calculated drawdown at the mesh points a contour plot is interpolated when showing the results. The mesh is set by introducing the coordinates of the mesh window in the project coordinate dimensions. The size that must be specified in the program defines the distance between mesh points.

<span id="page-36-2"></span>

| 1esh   |                  |                    |         |  |
|--------|------------------|--------------------|---------|--|
| Limits |                  |                    |         |  |
| Size   | $[m]$ 10.000     |                    |         |  |
|        | Left [m] 100.000 | Right [m]          | 100.000 |  |
|        | Top [m] 110.000  | Bottom [m] -15.000 |         |  |
|        |                  |                    |         |  |
|        |                  | пĸ                 | Cancel  |  |

*Figure 5.10: Mesh window*

![](_page_36_Picture_101.jpeg)

#### <span id="page-36-1"></span><span id="page-36-0"></span>**5.3 Water menu**

#### **5.3.1 Water Properties**

<span id="page-36-3"></span>The influence of the compressibility and the unit weight of groundwater are taken into account during calculation. Their values are constant in the entire field. In the window *Water Properties* window, the specific characteristics for the water are defined. The values are needed for the calculation of the specific storage coefficients. Usually the user of the program will benefit from the default values for unit weight and bulk modulus as stated in the input fields. Only in special cases (e.g. flow of salt water or other fluids) deviations of the default values will be needed.

| <b>Water Properties</b>            |                                                                    |        |
|------------------------------------|--------------------------------------------------------------------|--------|
| Unit weight<br><b>Bulk modulus</b> | [kN/m <sup>3</sup> ] $\boxed{9.81}$<br>[kN/m <sup>2</sup> ] 100000 |        |
|                                    | OK                                                                 | Cancel |

*Figure 5.11: Water Properties window*

![](_page_36_Picture_102.jpeg)

# <span id="page-38-0"></span>**6 Calculations**

As soon as proper input is available a calculation may be performed. If not, a message appears, referring an error file for trouble shooting. Calculation focuses on two important characteristics: drawdown and settlement. Calculation results may be approached in two different ways, depending on the required visualization:

- $\Diamond$  For the purpose of making contour plots results in all nodes of the mesh at pre-selected times, specified in a list.
- $\Diamond$  For the purpose of making time history charts results in pre-selected coordinate points, specified in a list at regular time intervals.

<span id="page-38-1"></span>The choice for contour plot and/or time history chart is made in calculation type. During calculation the progress is visualized by progress bars.

#### <span id="page-38-2"></span>**6.1 Calculation input**

#### **6.1.1 Monitoring Points**

<span id="page-38-4"></span>To follow the propagation of drawdown and settlement in time selected points can be introduced (as if these were piezometers for drawdown observation in practice). For the monitoring points at the user defined X and Z coordinates time history calculations in MWELL will be performed at regular time intervals. Time history results are calculated at these points for all aquifers.

|                                |                                | <b>Monitoring Points</b> | ×                                 |
|--------------------------------|--------------------------------|--------------------------|-----------------------------------|
| 럙<br>$\mathbf{q}_{\mathrm{e}}$ |                                | X co-ordinate<br>[m]     | Z co-ordinate<br>[ <sub>m</sub> ] |
| ।<br>‡₩                        | 1                              | 0.000<br>40.000          | 0.000<br>0.000                    |
|                                | $\frac{2}{3}$<br>$\frac{4}{5}$ | 40.000<br>40.000         | 15.000<br>20.000                  |
|                                |                                | 40.000                   | 50.000                            |
|                                | 6<br>7                         | 40.000<br>40.000         | 55,000<br>58.000                  |
| ۴                              | 8<br>9                         | 40.000<br>40.000         | 63.000<br>70.000                  |
|                                | ⋇                              |                          |                                   |
|                                |                                |                          |                                   |
|                                |                                |                          |                                   |
|                                |                                | OK                       | Cancel                            |

*Figure 6.1: Monitoring Points window*

#### <span id="page-38-3"></span>**6.1.2 Contouring Times**

Contouring calculations in MWELL are performed at all node points of the mesh in the aquifers of all clusters for a range of times.

<span id="page-39-2"></span>![](_page_39_Picture_1.jpeg)

*Figure 6.2: Contouring Times window*

The points of time  $\lceil \text{days} \rceil$  can be entered in the table of the dialog box. By giving  $\leq$  enter $\geq$ after each value a new cell can be filled.

At the left of the window three buttons are available to insert or add or delete cells during editing. The next three buttons are for the normal Windows actions cut, copy and paste. The buttons become active after dragging down the arrow in front of the table. These options allow the user to communicate between MWELL and other Windows products like a spreadsheet or text editor.

#### <span id="page-39-0"></span>**6.1.3 Monitoring Times**

<span id="page-39-3"></span>Time-history calculations in MWELL for which specific monitoring points were selected before [section 6.1.1,](#page-38-2) need the definition of a time range. The calculations will be performed at regular time intervals. The time history data must be introduced in the *Monitoring Times* window.

![](_page_39_Picture_118.jpeg)

*Figure 6.3: Monitoring Times window*

<span id="page-39-1"></span>

| First time     | First and last time of the time range.                                                 |
|----------------|----------------------------------------------------------------------------------------|
| Last time      |                                                                                        |
| Discretisation | Enter the number of interval-time points (discretization with regular in-<br>tervals). |

## **6.2 Start Calculation**

<span id="page-40-1"></span>After selecting the *Start* option from the *Calculation* menu the *Start Calculation* window appears.

![](_page_40_Picture_169.jpeg)

*Figure 6.4: Start Calculation window*

<span id="page-40-0"></span>

| Calculation type               | The calculation type specifies if contouring plots are to be determined<br>or time history charts or both. Selecting one or the other option might<br>reduce calculation time during study of a problem.                                                                                                    |
|--------------------------------|----------------------------------------------------------------------------------------------------|
| Numerical<br>precision         | The number of Stehfest terms is requested to perform the calculation<br>with desired precision. The necessary input looks like a sincere ana-<br>lytical knowledge is presumed. However, the user might suffice with a<br>default value of 1. For the explanation the user is referred to the Theory<br>Chapter at the end of this manual. The number of terms affects the ac-<br>curacy. The runtime of the program will keep pace with the number of<br>terms. Because it is found in practice that a too high number could give<br>an erroneous oscillation of the solution, the maximum was set to 7. In<br>earlier versions of MWELL the default number was set to 2. However<br>with sheet piling calculations it was found that oscillation might also oc-<br>cur with this number of terms. Since the accuracy was good enough<br>with a value of 1, the default was reset to this number in MWELL 3.0.<br>To give the user the opportunity to validate models for the effect of the<br>Stehfest number, the possibility was introduced in the Start Calculation<br>Window to change the proposed default value. |
| Sheet piling<br>implementation | (Only available if the Sheet piling option in the Model window sec-<br>tion 5.1.1 is activated and if a sheet piling is inputted in the Sheet Pilings<br>window section 5.2.3).<br>Two options for the calculation method are available to choose from: an<br>analytical or a numerical approach of the solution. If the last option is<br>selected the program needs a value for the segment length amplifier.<br>For more information on this subject the user is referred to the Theory                                                                                                    |
| Calculation<br>progress        | Chapter.<br>The advancement of the calculation process is indicated with two<br>progress bars.                                                                                                    |

## **6.3 Warning**

All input parameters have upper and lower bounds, set by the program. The bounds allow all values that are most common in practice. It is the responsibility of the user to choose realistic values to guarantee a reliable outcome for the problem at hand.

<span id="page-41-1"></span>![](_page_41_Picture_181.jpeg)

![](_page_41_Picture_182.jpeg)

With the specified maximum dimensions it should be possible to tackle the greater part of the dewatering problems for which MWELL is intended. If it is necessary for special cases to use larger dimensions the client is invited to contact the support office of Delft GeoSystems to request an adapted version of MWELL.

The major computation scheme of MWELL concerns matrix calculus. Big contrasts in soil parameters may lead to singular behavior. MWELL reports when this occurs and calculation is aborted.

For time dependent calculations of hydro geological problems including sheet pilings the accuracy is influenced by the schematization method for the sheet pilings, the number of Stehfest terms and the position of wells next to sheet pilings. If the number of Stehfest terms is set to 1 it is not expected that problematic oscillations will occur in the time history results. If they do come forward this could be at small time steps. However, the calculations will not be aborted.

#### <span id="page-41-0"></span>**6.4 Error Messages**

If errors are found in the input data, any calculation can be performed and the *Error Messages* window opens in which more details about the error(s) are given. Those errors must be corrected first before performing a new calculation.

# <span id="page-42-0"></span>**7 View Results**

As soon as computation results are present, they may be viewed. If in the meanwhile the input has been changed, a message appears with the suggestion to calculate first.

Outcome is presented as contour plots, time history charts and output reports. Through the help of the plots and charts the drawdown or the settlements can be observed.

<span id="page-42-1"></span>The options in the *Results* menu can be used to view the results of the performed calculations. Results*See* View results

#### **7.1 Report**

A short or a long version of the output file can be created.

The output file (\*.weo) is created each time a calculation is performed. Viewing the file can be done by Results/Output Report.

The short version contains the following:

- $\diamond$  program name and version, update, company name, license and data and time of running the program
- $\Leftrightarrow$  echo of the input
- $\Diamond$  the points of time of calculation if contour plot is applied
- $\Diamond$  the X,Z coordinates of calculation if time history chart is applied

```
Report
                                                                                                           -12XOUTPUT FILE FOR MWell
                                                                                                                  \blacktrianglecompany
            \sim 3LICENSE
              : Unknown
DATE
              : 11/17/2009TIME
              : 4:40:00 PM<br>: D:\MWELL\MWell 3.2\User Manual\Tutorials\demo-l.weo
FILENAME
CREATED BY : MWell version 3.2.1.2
 ------------------------- BEGINNING OF DATA
                                                                      ---------------------------
[RUN IDENTIFICATION]
Demo 1 for MWell
(CLUSTER LIST)
                      : unit weight of water
           9.81100000
                       : bulk modulus of water
     3 = number of items
 ---------------------------
    \alpha: Identifier
le1av
sand
     32768 13697023 : Color<br>1.00 4.00 : Height<br>100.00 50.00 : Resist:<br>4.91E+02 7.85E+03 : Stiffn<br>60.000 40.000 : Porosi
                                      : Resistance/Transmissivity
                                       : Stiffness
                                       : Porosity
        . . . . . . . . . . . . . . . . . . . .
    1\qquad \quad :\text{ Identifier}|_{\text{beat}}|.<br>course sand
      9388800 12640511<br>1.50 3.00
    8388800 12640511 : Color<br>
1.50 3.00 : Height<br>
2500.00 500.00 : Resistance/Transmissivity<br>
1.47H103 3.92KH03 : Stiffness<br>
60.000 40.000 : Porosity
                                      : Color<br>: Height
       60.000
                       40.000
                                       : Porosity
             ----<br>----------
lз
       ----------------------
     \bar{z}: Identifier
stiff clay
    ff clay<br>
vel<br>
12582912 8438015<br>
0.50 2.00<br>
20.00 1500.00<br>
3.27E+02 7.85E+03
gravel
                                       \therefore Color
                                      : Height
                                       : Resistance/Transmissivity
     20.00 1500.00<br>3.27B+02 7.85B+03<br>60.000 40.000
                                      : Stiffness
                                      : Porosity
IWELL LISTI
     4 = number of items
lo
          . _ _ _ _ _ _ _ _ _ _ _ _ _ _ _ _ _ _
     0 : Identifier
              : Filter cluster position
     \mathbf{1}- 75.000 : Filter location X<br>50.000 : Filter location X<br>50.000 : Filter location Z
      so.000 : Flier Rocation<br>500.000 : Discharge<br>90.000 : SwitchOn time<br>0.500 : Diameter
          ---------------
     -----------------------
     1 : Identifier<br>1 : Filter cluster position
       -25.000 : Filter location X
        50.000
                      : Filter location Z
       500.000 : Discharge<br>30.000 : SwitchOn time<br>120.000 : SwitchOff time
         0.500: Diameter
                Eudoud.
```
*Figure 7.1: Report window (short report)*

The long version contains the following:

- $\Diamond$  program name and version, update, company name, license and data and time of running the program
- $\Leftrightarrow$  echo of the input
- $\Diamond$  the points of time of calculation if contour plot is applied
- $\Diamond$  the X,Z coordinates of calculation if time history plot is applied
- $\Diamond$  the mesh data and the change in piezometric level in the aquifers of all strata at each point of time if contour plot is applied
- <span id="page-44-0"></span> $\Diamond$  the change in piezometric level in the aquifers of all strata at specified X, Z coordinates in a range of time if time history charts is applied.

#### **7.2 Contour Plot**

A dumpfile (\*.wec) is generated during calculation. This dumpfile is used to visualize the drawdown and settlements during Results/Contour Plot. The long output report contains the dumpfile data too.

<span id="page-44-1"></span>![](_page_44_Figure_7.jpeg)

*Figure 7.2: Contour Plot window for Drawdown*

<span id="page-45-0"></span>![](_page_45_Figure_1.jpeg)

*Figure 7.3: Contour Plot window for Settlement*

The contour plots for all layers and times are available. The way to present the plots is flexible. The following items may be adjusted:

 $\diamond$  The contour lines

The minimum, the maximum and the step size may be specified. Drawdown and settlement have both their own settings. Initially the minimum and maximum values found during calculation are displayed.

 $\Diamond$  The point of time

The required point of time for the contouring may be selected by an up/down facility, which contains the range of specified times

 $\diamond$  Presentation

The color scheme may be chosen. To select a color scheme the right mouse button must be clicked on a random position in the contour field. The View Preferences dialog box pops up and can be selected. This refers automatically to the Contour Plot Options in the Project Properties Menu. Legends, Rulers, Labels and Label Interval can be edited. Also the color presentation (shades visible) or isolines (lines visible) can be switched on and off. The color palette and label can be changed here. The contouring interval can also be found in the lines above the chart in the Contour Plot field. The contour range defines the number of color areas or isolines to be drawn. The options are to use an automatic division in steps or to have it manually selected by the user. In the last case the user must define a minimum and maximum level for the contouring and a step value.

There are several print options. Below the menu bar two icons are present for printing and previewing that serve as speed buttons. The print options can also be found in the File menu as File/Print preview active window or File/Print active window where the user defined printer setting can be arranged.

Export of graphical results to other programs can be done by using the menu options File/Copy active window to clipboard or File/Export active window where several kinds of files can be saved on the computer (in formats wmf, dxf, etc).

<span id="page-46-0"></span>The settings of the frame can be changed by using File/Page Setup. There the lay-out of pages and results in e.g. appendix pages can be changed.

![](_page_46_Figure_3.jpeg)

## <span id="page-46-1"></span>**7.3 Time History Chart**

*Figure 7.4: Time History Chart window*

# <u> 11 E </u>

Time history charts for *Drawdown* and *Settlement* and for all monitoring points are available. An up/down button allows paging through the charts.

After clicking the *Print* icon the plot will be printed in a frame. The settings of the frame can be changed by clicking the icon of Page setup.

The axis of the chart can not be edited by the user.

By mouse clicking on the nodes in the graphs the calculated values will be shown temporarily.

# <span id="page-48-0"></span>**8 Theory of groundwater flow**

<span id="page-48-1"></span>MWELL determines transient flow and settlements caused by well extraction of groundwater, in a multi-layered system of permeable aquifers with interjacent aquitards.

#### **8.1 Basic Equations**

MWELL uses equation  $(8.1)$  for stress equilibrium and equation  $(8.2)$  for mass conservation in combination with Darcy's Law.

Stress Equilibrium:

<span id="page-48-3"></span><span id="page-48-2"></span>
$$
\frac{\partial \sigma'_z}{\partial t} + \gamma_f \frac{\partial \phi}{\partial t} = 0, \qquad \qquad \frac{\partial \sigma'_z}{\partial t} = E_{oed} \frac{\partial \varepsilon_z}{\partial t} \tag{8.1}
$$

Mass Conservation (Storage Equation) with Darcy's Law:

$$
\frac{\partial \varepsilon_z}{\partial t} + k_{\text{head}} \frac{\partial^2 \phi}{\partial x^2} + k_{\text{head}} \frac{\partial^2 \phi}{\partial y^2} + k_{\text{head}} \frac{\partial^2 \phi}{\partial z^2} - \frac{\gamma_f n}{K_f} \frac{\partial \phi}{\partial t} = 0 \tag{8.2}
$$

$$
\\\text{Aquitard: } \frac{\partial \phi}{\partial x} = 0, \frac{\partial \phi}{\partial y} = 0
$$

$$
\text{Aquifer: } \frac{\partial \phi}{\partial z} = 0
$$

where:

![](_page_48_Picture_391.jpeg)

The assumption of zero horizontal flow in the aquitards means that the combination of equation [\(8.1\)](#page-48-2) and [\(8.2\)](#page-48-3) in one aquitard reduces to the well known one-dimensional consolidation equation.

<span id="page-49-0"></span>The assumption of zero vertical flow in the aquifer means that the vertical strain in an aquifer is assumed to be constant along the height.

#### **8.2 Solution Method**

MWELL uses *Matrix diagonalisation* and a *placeLaplace transformation* technique to derive the time-dependent solution.

After solving the flow problem the result must be transformed back to the original domain. Stehfest introduced a method using a progression of mathematical functions to perform this back transformation.

Two types of numerical instability may occur:

- $\Diamond$  Singular behavior of the value matrices due to large contrasts in the soil parameters in a many-layered system.
- $\diamond$  Divergent behavior in the Stehfest inverse Laplace transformation; this rarely may happen close after the start of pumping.

The number of terms affects the accuracy. The runtime of the program will keep pace with the number of terms. Because it is found in practice that a too high number could give an erroneous oscillation of the solution, the maximum was set to 7. In earlier versions of MWELL the default number was set to 2. However with sheet piling calculations it was found that oscillation might also occur with this number of terms. Since the accuracy was good enough with a value of 1, the default was reset to this number in MWELL 3.0.

#### <span id="page-49-2"></span><span id="page-49-1"></span>**8.3 Groundwater flow and sheet pilings**

#### **8.3.1 Background**

In the analytical approach in MWELL still numerical methods are applied to reach the solution of flow problems in an efficient way. The accuracy of the numerical evaluation depends on the adjustment of control parameters, as explained in [section 8.3.2.](#page-50-0)

MWELL is a tool to determine the effects of dewatering. It targets on the use of Wells. The flow behavior is transient and the geometry is multi-layered. Its restriction concerns its homogeneous character and unlimited geometry. Therefore, confining elements as sheet piles are not easily accommodated.

A sheet piling causes a discontinuity in the groundwater head. For the computation by MWELL this behavior is programmed by a special combination of wells: double root doublets. These elements consist of rows of two wells of opposite strength, placed infinitely close to each other and lined up along the sheet pile. The strength of such a doublet is the size of the discontinuity.

These strengths are not known beforehand. They depend on the other elements involved, the wells. For every group of wells, switched on at the same time, and every group, switched off at the same time, a sheet pile module must be supplied. The sheet piles imply conditions concerning the discharge for the flow. The conditions result in a system of integral equations. Its solution supplies the required strength for the discontinuity over the sheet pile wall, so that the drawdown in the field is determined correctly.

The integral equations cannot be solved in an analytical fashion. Numerical techniques are required. The sheet piles are subdivided into smaller elements, where a linear strength is assumed. After elaboration a matrix equation is composed, by which the strengths are fixed.

The user is not aware of the use of doublets in the program but only indicates the presence, position and the hydraulic property of the sheet piles. MWELL provides sufficient input space for elements.

In the analytical multi-layer groundwater flow program MWELL the solution of time dependent flow problems is performed by a placeLaplace transformation. After solving the flow problem the result must be transformed back to the original domain.

<span id="page-50-0"></span>Stehfest introduced a method using a progression of mathematical functions to perform this back transformation.

#### **8.3.2 Accuracy of the calculations**

<span id="page-50-1"></span>The accuracy of the Stehfest inverse transformation is regulated by the number of involved terms.

![](_page_50_Picture_131.jpeg)

*Figure 8.1: Start Calculation window*

The runtime of the program will keep pace with this number of terms. Because it is found in practice that a too high number could give an erroneous oscillation of the solution, the maximum was set to 7. Since the accuracy generally is good enough for a value of 1, this default was set in MWELL 3.0. To give the user the opportunity to validate models for the effect of the Stehfest number, the possibility is introduced in the *Start Calculation* window to change the proposed default value.

In order to perform computations a system of integral equations is decomposed in the calculation process within the MWELL program. This is a numerical process, where numerical integration is needed. This action is time consuming. It is speeded up through the introduction of an analytical approximation. At the start of a computation the user may choose between the analytical approach and the numerical simulation. The analytical approach is found to give a larger inaccuracy in the results (5%) than the numerical approach (1%) but still in most cases this might be good enough.

In the numerical approach, if optionally selected by the user, a value for the segment length amplifier can be set. The smaller the sheet pile elements, the more accurate the result of computation will be. However, a large amount of elements slows down the calculation process. Therefore, within the program an optimum is realized by subdividing the sheet pile segments.

This is achieved by a method of segment partitioning and amplification. Locations, where a small segment length is required (i.e. near wells located at short distance from the sheet pile wall) are recognized in MWELL. With larger distance from such points the subdivisions of the segment lengths are amplified.

The distance between the wells and the sheet pile walls affects the accuracy of the outcome. Therefore, the segment length close to a well is restricted according to the distance of the well from the sheet pile wall. By implication, positioning of wells close to the sheet pile wall will slow down the calculation process. The user is advised to choose these distances with care.

The amount of sheet piling sections affects the calculation time of the program. From each end point or connection the minimum distance for segment length is used in the program for partitioning of segments. The user is advised to model the lay-out of the sheet piling as schematized as possible.

Since the drawdown has a discontinuity at the sheet piles, contouring needed special care. Contouring is performed by the program in a system of regular triangles. At the position of the sheet piles these triangles are split considering the position of the sheet piles. In this way a perfectly sharp interface is obtained, as is shown in [Figure 8.2.](#page-51-1)

<span id="page-51-1"></span>![](_page_51_Figure_5.jpeg)

*Figure 8.2: Time History Chart window*

## <span id="page-51-0"></span>**8.3.3 Use of sheet pilings in MWELL**

A sheet piling consists of a series of sheet piles. One segment of a sheet pile wall is specified by consecutive begin and end co-ordinates (see [Figure 8.3\)](#page-52-2). The sheet pile wall is hydraulically closed from a theoretical viewpoint if the last (end) point coincides with the first (begin) point. In that case a location or building pit is completely surrounded with sheet piles.

The issue of 'closed' needs some explanation. A 'geometrically' closed sheet piling may be composed of one single segment with one sheet piling number as shown in figure 1. The user could assume that two sheet pilings may be precisely connected as if it were one single wall. Yet in the calculations these systems behave differently. This is due to the fact that in MWELL a sheet piling has no width. As a result there will always be a leak between two such segments, even if connected at infinitesimal small distance.

Sheet pilings are applied per soil cluster (aquifer plus aquitard above). Currently only one cluster number may be specified per sheet piling number. If the sheet piling carries on over more clusters, this must be specified by introducing several sheet pilings at the same coordinates but in different clusters numbers.

Sheet pilings may partially leak water. This is dealt with by a resistance. The higher the resistance, the more impervious the sheet piling behaves. Currently, the resistance is constant per sheet piling. The resistance can be derived from the reciprocal hydraulic joint resistance. In the sheet pile dialog window, the input value for the sheet piling resistance *R* must be calculated considering the sheet pile width *b* using the formula:

<span id="page-52-0"></span>
$$
R = -\frac{b}{\rho} \tag{8.3}
$$

<span id="page-52-2"></span>![](_page_52_Figure_4.jpeg)

#### **8.3.4 Example of the effect of sheet pilings from the Results menu**

*Figure 8.3: Contour Plot window*

The discontinuity in the groundwater level at the sheet piling walls can be seen in the *Contour Plot* window from the *Results* menu [Figure 8.3.](#page-52-2) The user should be aware of the discontinuity in head near the sheet piles when he designs the step size for the isolines. The drop in groundwater head might be reasonably large. It is recommended to go from *Auto range* first and then to a full *Manual range* with small step size before selecting smaller ranges.

To illustrate the effect of sheet pilings on the drawdown a case with sheet pilings around two building pits is computed. One sheet pile wall is truly closed; the other is composed of a U-shaped sheet pile wall and a straight sheet pile wall. The latter is leaky at the connections. To achieve the same average drawdown the latter sheet piling is drained by a 10 times bigger discharge than the closed one. The discharge is returned into the aquifer again in three infiltration wells next to each building pit.

<span id="page-52-1"></span>In the figure the drawdown is shown. This type of presentations is of main interest to understand the consequences of a drainage schedule. For instance, the effect of the return discharges in case of the leaky sheet piling.

#### **8.4 Hydro-geological parameter values**

<span id="page-53-0"></span>To select proper values for input parameters the user should have a basic knowledge of hydrogeology.

#### **8.5 Permeability, Transmissivity and Resistance**

Values for input parameters can be taken from maps and databases. An option is to evaluate the parameters from bore loggings. This last method is elaborated here.

From the bore loggings the heights and conductivities of packages with stacked thin layers of clay, peat and other low permeable soil must be processed by the user to get an input value for the hydraulic resistance *c*:

$$
c = \sum_{i=1}^{n} \frac{d_i}{k_i} \tag{8.4}
$$

where:

![](_page_53_Picture_155.jpeg)

In a comparable way the heights and conductivities of packages with high permeable soil of gravel and sand must be processed to get the input value for transmissivity *k D:*

$$
kD = \sum_{i=1}^{n} k_i d_i \tag{8.5}
$$

where:

k Conductivity of the soil cluster D Thickness of the soil cluster

Values for hydraulic conductivity of soil material can be found in professional literature on hydro-geology. Typical values could also be extracted from the next table. It is mentioned by minimum and maximum values that the user must be aware of ranges for material properties:

<span id="page-54-2"></span>

| <b>Type</b>    | Soil description             | Conductivity min. | <b>Conductivity</b> |  |  |
|----------------|------------------------------|-------------------|---------------------|--|--|
|                |                              | [m/d]             | max.                |  |  |
|                |                              |                   | $\lceil m/d \rceil$ |  |  |
|                | Fine, erosive material       | 0.000005          | 0.0005              |  |  |
| 2              | Organic material (peat)      | 0.002             | 0.5                 |  |  |
| 3              | Clay                         | 0.00001           | 0.0001              |  |  |
| $\overline{4}$ | Silty clay - clay            | 0.0001            | 0.001               |  |  |
| 5              | Clayey silt - silty clay     | 0.001             | 0.01                |  |  |
| 6              | Sandy silt - clayey silt     | 0.01              | 0.1                 |  |  |
| 7              | Silty sand - sandy silt      | 0.1               | 1                   |  |  |
| 8              | Sand - silty sand            |                   | 10                  |  |  |
| 9              | Sand (medium fine - coarse)  | 10                | 100                 |  |  |
| 10             | Sand - gravel                | 100               | 1000                |  |  |
| 11             | Very stiff fine grained soil | 0.000005          | 0.005               |  |  |
| 12             | Sand - clayey sand           | 0.0005            |                     |  |  |

*Table 8.1: Typical values of the hydraulic conductivity for different soil types*

<span id="page-54-0"></span>If geological information indicates that inhomogenities occur in sediments much lower values for hydraulic resistance should be taken for clay and peat layers (for clay around 100 to 1000 days per m layer thickness, for peat around 10 to 100 days per m layer thickness).

#### **8.6 Sheet piling flow resistance**

Sheet pilings may partially leak water. This is dealt with by a resistance. The higher the resistance, the more impervious the sheet piling behaves. The resistance can be derived from the reciprocal hydraulic joint resistance. In the *Sheet Pilings* window, the input value for the sheet piling resistance *R* must be calculated considering the sheet pile width *b* using the formula:

$$
R = \frac{b}{\rho} \tag{8.6}
$$

<span id="page-54-3"></span>[Table 8.2](#page-54-3) gives informative values for the reciprocal hydraulic joint resistance.

![](_page_54_Picture_303.jpeg)

![](_page_54_Picture_304.jpeg)

Obviously, it is possible to model the application of slurry walls using the sheet piling module. In that case of a slurry wall the resistance must be calculated considering the specific material for the cut off wall with a permeability k and a wall thickness d using the formula

$$
R = \frac{d}{k} \tag{8.7}
$$

<span id="page-54-1"></span>Values of permeability of wall material may vary between  $k = 10^{-2}$  m/d for cement-bentonite to  $10^{-5}$  m/d for concrete, not counting imperfections like cracks or gaps.

#### **8.7 Specific storage coefficient**

The specific storage *S* of the layers as input parameter for the time dependent calculations is evaluated by the program from other parameters like porosity *n*, bulk modulus of the groundwater  $K_w$  and oedometer stiffness  $E_{\text{oed}}$  of the soil.

$$
S = \gamma_w D \left( \frac{n}{K_w} + \frac{1-n}{K_s} + \frac{1}{E_{oed}} \right)
$$
 (8.8)

Since the bulk modulus of soil particles  $K_s$  goes to infinite the formula is simplified to

$$
S = \gamma_w D \left( \frac{n}{K_w} + \frac{1}{E_{oed}} \right)
$$
 (8.9)

<span id="page-55-1"></span>Some values of porosity for input in the *Profile* window may be found in the next table.

| Soil type | Porosity n |  |  |  |  |
|-----------|------------|--|--|--|--|
|           | [%]        |  |  |  |  |
| Gravel    | $25 - 35$  |  |  |  |  |
| Sand      | $30 - 45$  |  |  |  |  |
| Peat      | $80 - 90$  |  |  |  |  |
| Clay      | $70 - 80$  |  |  |  |  |

*Table 8.3: Typical values of porosity for different soil types*

#### <span id="page-55-0"></span>**8.8 Oedometer stiffness**

The oedometer stiffness is a geotechnical parameter describing the unidirectional compression behavior of soil under an infinitely extending load.

The oedometer stiffness can be evaluated from the consolidation ratio *CR* accounting for the level of effective stresses s at the depth of the soil layer:

$$
E_{oed} = \frac{2.3 \,\sigma}{CR} \tag{8.10}
$$

If the soil behaves rather stiff due to former loading by geological phenomena, groundwater lowering, embankments or other soil loads it is probably acceptable to use the reconsolidation ratio *RR*:

$$
E_{oed} = \frac{2.3 \,\sigma}{RR} \tag{8.11}
$$

Elaboration of proper model parameters of oedometer stiffness must be done outside the program by the user. To get the right *CR* and *RR* parameter values, useful information might be found in Table 1 of the Dutch geotechnical guideline NEN 6740 [\(NEN](#page-58-1) [\(September 2006\)](#page-58-1)), copied as the next table.

| Main   | Addition                                                                                                    | Consistency | γ<br>$\left[\text{kN/m}^3\right]$ |                                 | $\gamma_{\rm{sat}}$<br>$\left[\text{kN/m}^3\right]$ |                       | $CR = C_{0}/(1 + e_{0})$<br>[-] |                       | $RR = C_{sw}/(1 + e_0)$<br>[-] |                                              |
|--------|----------------------------------------------------------------------------------------------------|-------------|-----------------------------------|---------------------------------|-----------------------------------------------------|-----------------------|---------------------------------|-----------------------|--------------------------------|----------------------------------------------|
| name   |                                                                                                    |             |                                   |                                 |                                                     |                       |                                 |                       |                                |                                              |
|        |                                                                                                    |             | Low                               | $\underline{\text{High}}^{(1)}$ | Low                                                 | $\mathrm{High}^{(1)}$ | Low                             | $\mathrm{High}^{(1)}$ | Low                            | $\underline{\mathrm{High}}^{\left(1\right)}$ |
| Gravel | slightly silty                                                                                                    | loose       | 17                                |                                 | 19                                                  |                       | 0.0046                          |                       | 0.0015                         |                                              |
|        |                                                                                                    | moderate    | 18                                |                                 | 20                                                  |                       | 0.0023                          |                       | 0.0008                         |                                              |
|        |                                                                                                    | stiff       | 19                                | 20                              | 21                                                  | 22                    | 0.0019                          | 0.0016                | 0.0006                         | 0.0005                                       |
|        | very silty                                                                                                    | loose       | 18                                |                                 | 20                                                  |                       | 0.0058                          |                       | 0.0019                         |                                              |
|        |                                                                                                    | moderate    | 19                                |                                 | 21                                                  |                       | 0.0038                          |                       | 0.0013                         |                                              |
|        |                                                                                                    | stiff       | 20                                | 21                              | 22                                                  | 22.5                  | 0.0023                          | 0.0015                | 0.0008                         | 0.0005                                       |
| Sand   | clean                                                                                                    | loose       | 17                                |                                 | 19                                                  |                       | 0.0115                          |                       | 0.0038                         |                                              |
|        |                                                                                                    | moderate    | 18                                |                                 | 20                                                  |                       | 0.0038                          |                       | 0.0013                         |                                              |
|        |                                                                                                    | stiff       | 19                                | 20                              | 21                                                  | 22                    | 0.0023                          | 0.0015                | 0.0008                         | 0.0005                                       |
|        | slightly silty                                                                                                    | moderate    | 18                                | 19                              | 20                                                  | 21                    | 0.0051                          | 0.0035                | 0.0017                         | 0.0012                                       |
|        | very silty                                                                                                    | loose       | 18                                | 19                              | 20                                                  | 21                    | 0.0115                          | 0.0058                | 0.0038                         | 0.0019                                       |
| Loam   | slightly sandy                                                                                                    | weak        | 19                                |                                 | 19                                                  |                       | 0.0920                          |                       | 0.0307                         |                                              |
|        |                                                                                                    | moderate    | 20                                |                                 | 20                                                  |                       | 0.0511                          |                       | 0.0170                         |                                              |
|        |                                                                                                    | stiff       | 21                                | 22                              | 21                                                  | 22                    | 0.0329                          | 0.0230                | 0.1100                         | 0.0077                                       |
|        | very sandy                                                                                                    | stiff       | 19                                | 20                              | 19                                                  | 20                    | 0.0511                          | 0.0329                | 0.0170                         | 0.0110                                       |
| Clav   | clean                                                                                                    | weak        | 14                                |                                 | 14                                                  |                       | 0.3286                          |                       | 0.1095                         |                                              |
|        |                                                                                                    | moderate    | 17                                |                                 | 17                                                  |                       | 0.1533                          |                       | 0.0511                         |                                              |
|        |                                                                                                    | stiff       | 19                                | 20                              | 19                                                  | 20                    | 0.0920                          | 0.0767                | 0.0307                         | 0.0256                                       |
|        | slightly sandy                                                                                                    | weak        | 15                                |                                 | 15                                                  |                       | 0.2300                          |                       | 0.0767                         |                                              |
|        |                                                                                                    | moderate    | 18                                |                                 | 18                                                  |                       | 0.1150                          |                       | 0.0383                         |                                              |
|        |                                                                                                    | stiff       | 20                                | 21                              | 20                                                  | 21                    | 0.0767                          | 0.0460                | 0.0256                         | 0.0153                                       |
|        | very sandy                                                                                                    | stiff       | 18                                | 20                              | 18                                                  | 20                    | 0.0920                          | 0.0164                | 0.0307                         | 0.0055                                       |
|        | organic                                                                                                    | weak        | 13                                |                                 | 13                                                  |                       | 0.3067                          |                       | 0.1022                         |                                              |
|        |                                                                                                    | moderate    | 15                                | 16                              | 15                                                  | 16                    | 0.2300                          | 0.1533                | 0.0767                         | 0.0511                                       |
| Peat   | not preloaded                                                                                                    | weak        | 10                                | 12                              | 10                                                  | 12                    | 0.4600                          | 0.3067                | 0.1533                         | 0.1022                                       |
|        | moderate preloaded moderate                                                                                         |             | 12                                | 13                              | 12                                                  | 13                    | 0.3067                          | 0.2300                | 0.1022                         | 0.0767                                       |
|        | $\frac{1}{2}$ If no bigh value is mentioned than the value of the underporth line of the Lewisedumn must be applied |             |                                   |                                 |                                                     |                       |                                 |                       |                                |                                              |

*Table 7.4: Low and high representative values of the ground parameters acc. to Table 1 of NEN 6740*

If no high value is mentioned then the value of the underneath line of the 'Low' column must be applied '

On demand a spreadsheet is available at Delft GeoSystems that can calculate possible input values for the oedometer stiffness on the basis of soil profile information for a project.

When selecting values for the stiffness the user must consider in which compressible and hydraulic resistant layer the consolidation process could occur. This is to establish the proper consolidation and settlement behavior of the aquitard accounting for the groundwater lowering in a neighboring aquifer.

After introducing the value for the oedometer stiffness the program returns a value for the specific storage.

If the input in the profile window needs to be used to model a phreatic groundwater layer the user should give a value in such manner that the specific storage is set to a value close to the porosity of the present phreatic soil layer.

# <span id="page-58-0"></span>**Bibliography**

<span id="page-58-1"></span>NEN, September 2006. *NEN 6740:2006 (Dutch Design Code) – Geotechnics, TGB 1990, Basic requirements and loads*.